#### CHAPTER 6, PART 1 VULNERABILITY SCAN PROCEDURES

#### 1 BACKGROUND

Global network connectivity is commonplace for information exchange and is crucial for conducting many everyday operations. However, the benefits can be overshadowed by the increase in network vulnerabilities. The number of Information Technology (IT) related incidents that have occurred in the past year, along with the increase and complexity of threats, requires that USDA take their security protection measures seriously. Networks and information technology resources are continually vulnerable to illegal/ malicious activity or exploitation by internal and external sources.

Vulnerability Scan Procedures are a critical component of the Overall Security Protection Plan within the Department. Regular IT inventories and vulnerability scans have proven to be an effective tool in combating IT incidents and exploits of USDA information assets. The purpose of this document is to establish the policy and procedures for the inventory and vulnerability scans of all USDA managed networks, systems, and servers.

#### 2 POLICY

All USDA agencies and mission areas will establish and implement the following procedures for accomplishing vulnerability scanning of all networks, systems, servers, and desktops for which they have responsibility. Each agency/mission area will report to CS all Critical Vulnerabilities (High and Medium) found as a result of the scan. Internet Security Systems (ISS) Internet Scanner software will be used to scan networks, systems and servers that will be obtained from the Department-wide Contract Vehicle established for this purpose. The ISS Software already classifies the vulnerabilities into high, medium and lows with default values from the vendor. Vulnerability Scans are to be performed on a <u>monthly</u> basis for all existing and new networks, systems, servers, and desktops by duly authorized users in accordance with established procedures. Cyber Security also requires that Discovery Scans be performed monthly to ensure that there are no "unauthorized devices" on agency networks. Agencies will run scans inside USDA using USDA owned IP addresses, unless they have an approved exception to deviate from this policy. Physical or electronic inventories can be done of network, systems, servers, and workstations. However, electronic inventories are preferable. Each agency will designate authorized personnel to conduct software scans. All authorized users will be trained in the use of the scanner software prior to conducting any internal or external scans and will notify the CS before running scans. The National Intrusion Detection System (IDS) managed by CS detects all scans whether they originate externally or internally. Agencies/staff offices will identify the range of Internet Protocol (IP) addresses to be scanned and the IP address of the platform being used to launch the scan. Agencies and staff offices will not attempt to scan networks, systems, servers or desktops for which they are not responsible.

Agencies and staff offices will produce and retain inventory and vulnerability scan reports for all scans conducted in compliance with agency record management guidelines. The Monthly Scan Certification form, Appendix B, will be completed by the agency ISSPM and sent to CS at the end of each month. Critical vulnerabilities are those that have the potential to disrupt the operation of networks, servers and desktops used to transport USDA data. A summary of the vulnerabilities identified will be provided to the agency Chief Information Officer (CIO) for review to ensure that corrective action plans are developed within 30 days and implemented for critical vulnerabilities identified. A Plan of Action and Milestones (POA&M) will be developed in according with Federal Information Security Management Act (FISMA) reporting requirements for any unresolved critical vulnerabilities existing for more than 30 days from the date of the scan. Agencies do not need to request exceptions for "false positives".

Policy Exception Requirements – Agencies will submit all policy exception requests directly to the ACIO for Cyber Security. Exceptions to policy will be considered only in terms of implementation timeframes; exceptions will not be granted to the requirement to conform to this policy. Exceptions that are approved will be interim in nature and will require that each agency report this Granted Policy Exception (GPE) as a Plan of Action & Milestone (POA&M) in their FISMA reporting, with a GPE notation, until full compliance is achieved. Interim exceptions expire with each fiscal year. Compliance exceptions that require longer durations will be renewed on an annual basis with a <u>updated timeline for completion</u>. CS will monitor all approved exceptions.

#### 3 **RESPONSIBILITIES**

- a <u>The Associate Chief Information Officer for Cyber Security will:</u>
  - Provide customer support to agencies and staff offices in obtaining Internet Security Scanners, Scanning Software and Keys from the USDA Enterprise License Contract.
  - (2) Assist agencies/staff offices in obtaining training on the use of scanning equipment on their networks, systems, and servers;
  - (3) Provide technical guidance in scanner use to agencies and staff offices, as required, after training of authorized users has taken place;
  - (4) Conduct oversight reviews of agencies and staff offices to review vulnerability reports and corrective actions taken to ensure that networks, systems, and servers are protected in accordance with this policy; CS also reserves the right to review Discovery Scans;
  - (5) Monitors Scan Certification forms to ensure that agencies and staff offices comply with this policy; and
  - (6) Review all exceptions requesting exceptions to this policy in a timely manner and coordinate the response to the agency.
- b <u>Agency Chief Information Officer will:</u>
  - Implement and enforce this policy and procedures within all internal agency/staff office activities who are responsible for network, systems, workstations, and servers;
  - (2) Ensure that all agency/staff offices order and use the Internet Security Scanner software and keys in conducting internal and external scans on a monthly

basis and that inventories of networks, systems, servers, software and Internet Protocol (IP) addresses are maintained;

- (3) Designate and notify CS of personnel authorized to conduct agency/staff office scans; ensure that these personnel are trained; notify Cyber security prior to conducting any scans;
- (4) Review Scan Certification information on a <u>monthly</u> basis to ensure that critical vulnerabilities identified are corrected in a timely manner;
- (5) Provide a completed Scan Certification Report (Appendix B) to CS for all agency systems and desktops scanned on a monthly basis;
- (6) Submit a exception package, including a strong justification, for all critical vulnerabilities when corrective actions are not taken and forward to the Associate CIO for CS for review and action; and
- (6) Take necessary action to archive IP addresses, IT equipment inventory and vulnerability reports in compliance with agency records management guidelines.
- c <u>The agency Information Systems Security Program Managers</u> (ISSPM), Systems/Network Administrators or Authorized Users will:
  - (1) Assist in performing monthly inventories and vulnerability and discovery scans of all agency/staff office managed networks, systems, workstations, server, and desktops as the authorized user;
  - (2) Assist in performing vulnerability scans of all new systems, network, or servers prior to production deployment and to existing systems after major changes are made;
  - (3) Assist in producing/updating inventory and vulnerability reports for all agency/staff office managed networks, servers, software and IP addresses on a monthly basis;

- Complete the Scan Certification (Appendix b) on a monthly basis for all agency systems and desktops;
- (5) Forward the report to the agency Chief Information Officer for review and further action; and
- (6) Document the status of actions taken by all Authorized Users to mitigate vulnerabilities identified or prepare a written exception package with a strong justification to agency/staff office IT Manager/CIO for actions not taken.
- (7) Update quarterly POA&Ms in accordance with Federal Information Security Management Act (FISMA) reporting requirements with any unresolved critical vulnerabilities existing for more than 30 days from the date of the scan.
- d <u>Agency System/Network Administrators (not Authorized Users)</u> will:
  - Deploy new systems into production or operational status only after critical vulnerabilities are resolved through security mitigations or accreditation by the Designated Accrediting Authority (DAA)/agency CIO;
  - (2) Apply patches or fixes to agency/staff office managed networks, systems, servers, and desktops in a timely manner as appropriate;
  - (3) Keep a written record of all patches and fixes applied to agency/staff office managed networks, systems, and desktops, including the version and date; Cyber Security reserves the right to verify all written records of system/network/server patches;
  - (4) Collaborate with the ISSPM/Authorized Users in ensuring that IP Address updates, inventory of IT equipment and vulnerability scans are conducted/updated on a <u>monthly</u> basis; and
  - (5) Assist the ISSPM/Authorized Users in ensuring that mitigation actions are taken promptly for all critical vulnerabilities or that a persuasive and cogent written

justification is provided to agency CIO for actions not taken.

-END-

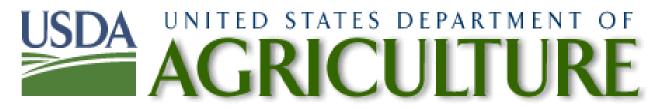

# Internet Scanner 7.0 Service Pack 2 User's Guide

## July 14, 2005

Prepared by: Craig J. Chase, Cyber Security Administrator 1400 Independence Ave, SW, Room 555 Reporters Stop 7611 Washington, DC 20250 202-690-0271 craig.chase@usda.gov

### **Overview of Internet Scanner**

### Introduction

Internet Scanner is a vulnerability assessment product that analyzes the security of devices on an enterprise-wide network, checking for vulnerabilities on routers, Web servers, Unix servers, and Windows servers, desktop systems, and firewalls.

Internet Scanner can be used on all TCP/IP-based networks, networks connected to the Internet, and on stand-alone networks and machines.

This user's guide will provide the basic steps in the basic installation and operation of the Internet Scanner 7.0 Service Pack 2 (SP2). If you require more detailed information, please refer to the PDF document entitled "Internet Scanner User's Guide", provided by Internet Security Solutions (ISS).

#### **Benefits of Internet Scanner**

There are many benefits that Internet Scanner provides. Some include:

- Internet Scanner performs the widest variety of vulnerability detection, ranging from gathering information to finding vulnerabilities.
- Internet Scanner finds vulnerabilities much as an intruder would, by examining network devices, services, and interrelationships.
- Internet Scanner provides detailed information about each vulnerability, such as the vulnerable host, description, and corrective actions.
- Internet Scanner also provides different levels of reporting for different audiences, such as illustrated management reports. Other reports include the Summary and Detailed Host Vulnerability reports for administrators.

### **Internet Scanner Architecture**

Internet Scanner is divided into two areas of functionality:

- The Console a collection of tools used to control the Internet Scanner Sensor locally. It also provides stand-alone reporting and policy editing.
- The Sensor scans devices connected to the network by using vulnerability checks that attempt to detect known security issues.

#### **The Internet Scanner Console**

There are seven major components of the Internet Scanner console. They are:

| Component            | Description                                                                                             |
|----------------------|----------------------------------------------------------------------------------------------------|
| Client – Scanner GUI | Controls the sensor and scan options from a GUI front end.                                              |
| Scanner_Console.exe  |                                                                                                    |
| Client – 7.0         | Controls the sensor and multiple scan options from the                                                  |
| CLI/Engine Manager   | command line for scheduling and scripting.                                                              |
| EngineMgr.exe        |                                                                                                    |
| Client – 6.2.1 CLI   | Provides backward compatibility to support custom scripts written to control older versions of Internet |
| ISS_WinNT.exe        | Scanner.                                                                                                |
| Policy Editor        | Used to customize policies.                                                                             |
| CPE.exe              |                                                                                                    |
| Policy Migration     | Used to migrate custom policies from Internet Scanner 6.2.1                                             |
| PolicyMigration.exe  |                                                                                                    |
| X-Press Update       | Used to download and install updates to the current                                                     |
| Installer            | version of Internet Scanner                                                                             |
| XpressUpdate.exe     |                                                                                                    |
| Report Engine        | Runs reports in various formats based on vulnerability                                                  |
| Denert Engine ave    | scans.                                                                                                  |
| ReportEngine.exe     |                                                                                                    |
|                      |                                                                                                    |
|                      |                                                                                                    |

#### **The Internet Scanner Sensor**

There are six major components of Internet Scanner Sensor. They are:

| Component               | Description                                                                         |
|-------------------------|-------------------------------------------------------------------------------------|
| Scan Controller         | Directs job requests to the appropriate sensor components.                          |
| ISSDaemon.exe           |                                                                                     |
| Database                | Stores scan results                                                                 |
| Scan7db.mdf             |                                                                                     |
| Flex Checks             | The engine responsible for running custom vulnerability checks.                     |
| FlexCheck.exe           |                                                                                     |
| Discovery               | The engine responsible for enumerating live hosts.                                  |
| Discovery.exe           |                                                                                     |
| OS Identification       | The engine responsible for identifying remote operating systems. Part of Discovery. |
| Discovery.exe           |                                                                                     |
| Assessment Checks       | Engines responsible for checking for specific vulnerabilities.                      |
| Builtin MicroEngine.exe |                                                                                     |
| Plugin MicroEngine.exe  |                                                                                     |

#### **SiteProtector and Distributed Scanning Solutions**

Internet Scanner incorporates native support of SiteProtector, and allows Internet Scanner to be centrally managed. USDA's enterprise licenses for Internet Scanner also includes the SiteProtector license. Please contact your ISSPM for a license key.

This user guide does not cover using SiteProtector with Internet Scanner. For more information on Site Protector and Internet Scanner, please see the "Internet Scanner User's Guide", provided by ISS.

# **Installing Internet Scanner**

### **Requirements for Installation**

These items are required when installing Internet Scanner.

| ltem               | Minimum Requirement                                                                                                    |
|--------------------|----------------------------------------------------------------------------------------------------|
| Processor          | 1.2 GHz Pentium III (2.4 GHz Dual XEON Processor Recommended)                                                                                                    |
| Operating          | Windows 2000 Professional Service Pack 4                                                                                                    |
| System             | <ul> <li>Windows Server 2003 Standard Edition</li> </ul>                                                                                                    |
|                    | Windows XP Professional Service Pack 1a                                                                                                    |
|                    | The installation of Internet Scanner is not supported on Windows 2000 Server or Windows XP Service Pack 2.                                                                     |
| Other<br>software  | <ul> <li>Microsoft Internet Explorer 5.5 SP2 or later required to run<br/>HTML Help.</li> </ul>                                                                                |
|                    | <ul> <li>Adobe Acrobat Reader 4.x or later is required to view the PDF<br/>files in the Manuals folder.</li> </ul>                                                             |
|                    | <ul> <li>For reporting purposes, a printer driver is required on the<br/>computer running Internet Scanner. The Generic/Text only<br/>printer driver is sufficient.</li> </ul> |
| Memory             | 512 MB (1 GB Recommended)                                                                                                    |
| Hard disk          | 345 MB for installation from file.                                                                                                    |
|                    | NTFS file partition required.                                                                                                    |
| User<br>privileges | Local or domain administrator.                                                                                                    |
| Database           | MSDE SP3 Standard Installation.                                                                                                    |
|                    | MSDE is automatically installed if it is not already present.                                                                                                    |
| Microsoft          | Version 2.8                                                                                                    |
| MDAC               | If MSDE is automatically installed, it will also install MDAC 2.8.                                                                                                    |

#### **Steps for Installing Internet Scanner 7.0 SP2**

These steps detail the installation of Internet Scanner SP2 on a Windows XP system SP1 without MSDE installed.

Step 1:

From the CD, Shared Drive or your hard drive, double-click on IS70SP2.exe

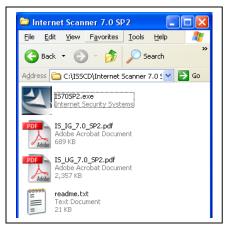

#### Step 2:

The Welcome screen appears. Click Next to continue.

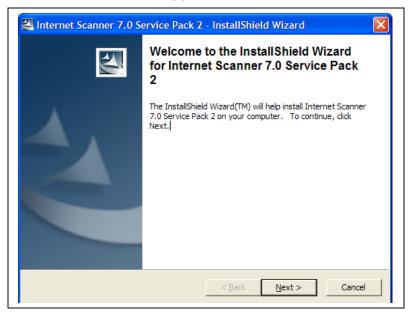

#### Step 3:

The Remove Installation Files window appears. **Select** "Unpack the files used to perform the installation to a temporary location, and automatically remove these files after the setup is completed. Select this option if you are not planning to run the setup again later." Click **Next** to continue.

| D          | ve Installation Files<br>o you want to remove the files used to perform the<br>stallation?                                                                                                    |
|------------|----------------------------------------------------------------------------------------------------|
| Ģ          | Unpack the files used to perform the installation to a temporary location, and<br>automatically remove these files after the setup is completed. Select this option if you<br>are not planning to run the setup again later.                                                                                             |
| C          | Unpack the files used to perform the installation to the location specified below, and<br>don't remove these files after the setup is completed. Select this option if you are<br>planning to run the setup again at a later time. If the specified folder location does not<br>exist, it will be created automatically. |
|            | Save files in folder:<br>C:\Program Files\Internet Scanner 7_0_SP2 Installer                                                                                                    |
|            |                                                                                                    |
|            | Change                                                                                                    |
| stallShiel | To continue, click Next.                                                                                                    |

Internet Scanner will start the extraction process. The window below will appear.

| 🔄 Internet Scanner 7.0 Service Pack 2                                                 | - InstallShield Wizard                                                              | ×   |
|---------------------------------------------------------------------------------------|-------------------------------------------------------------------------------------|-----|
| Extracting Files<br>The contents of this package are being e                          | xtracted.                                                                           | 1   |
| Please wait while the InstallShield Wizard<br>Scanner 7.0 Service Pack 2 on your comp | extracts the files needed to install Internet<br>uter. This may take a few moments. |     |
| Reading contents of package                                                           |                                                                                     | -   |
| nstallShield                                                                          |                                                                                     | . 1 |
|                                                                                       | < Back Next > Can                                                                   | cel |

#### Step 4:

The Welcome screen appears again. Click **Next** to continue.

| 🛃 Internet Scanner 7.0 S | ervice Pack 2 - InstallShield Wizard                                                                                                |  |
|--------------------------|----------------------------------------------------------------------------------------------------|--|
|                          | Welcome to the InstallShield Wizard<br>for Internet Scanner 7.0 Service Pack<br>2                                                   |  |
|                          | The InstallShield Wizard(TM) will help install Internet Scanner<br>7.0 Service Pack 2 on your computer. To continue, click<br>Next. |  |
| < Back Next > Cancel     |                                                                                                    |  |

#### Step 5:

Click "I Accept" to accept the license agreement.

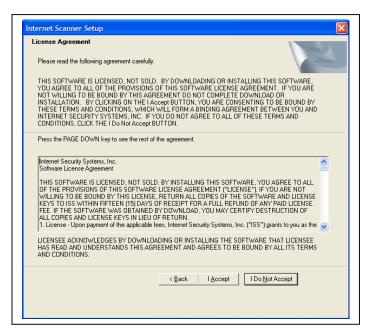

#### Step 6:

The Installation Options window appears. Select **Standard** option, and Click **Next** to continue.

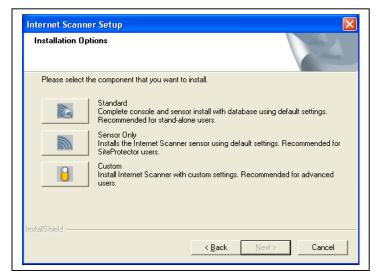

#### Step 7:

The MSDE and MDAC question window appears. **Click** Yes to continue. This will automatically install an instance of Microsoft SQL Desktop Engine and MDAC 8.0. MDAC will be installed first.

| Question | i 🛛 🛛 🛛                                                                                                    |
|----------|----------------------------------------------------------------------------------------------------|
| ?        | Setup has detected unsupported versions of Microsoft SQL Server Desktop Engine (MSDE) and Microsoft Data Access<br>Components (MDAC), MSDE 2000 SP3a is required to continue. Setup will install MSDE 2000 SP3a and MDAC 8.0.<br>Click "Yes" to continue and "No" to abort Setup. |
|          | <u>Yes</u> <u>N</u> o                                                                                                    |

The MDAC 2.8 installation window may appear.

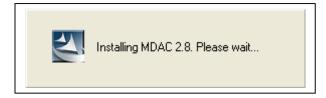

#### Step 8:

A Warning Window appears indicating a reboot is required after installing MDAC 8.0. **Click** OK once all programs have been saved. (Note: If you have MDAC 8.0 already installed, this step will not appear)

| Warni | ng 🔀                                                                                                    |
|-------|----------------------------------------------------------------------------------------------------|
| 1     | The MDAC installation requires a reboot to complete. Save all programs and click 'OK' to automatically reboot. Setup will launch on restart. |
|       | (OK]                                                                                                    |

#### Step 9:

After reboot, **Logon** with an Administrator account. This will continue the installation process.

#### Step 10:

The Welcome to the InstallShield Wizard for Internet Scanner 7.0 Service Pack 2 window appears. Click **Next** to continue.

| Internet Scanner Setup | ×                                                                                                    |
|------------------------|----------------------------------------------------------------------------------------------------|
|                        | Welcome to the InstallShield Wizard for Internet<br>Scanner 7.0 Service Pack 2<br>If you currently have Internet Scanner managed by<br>SiteProtector, you should unregister that sensor before you<br>install.<br>Please exit all Windows programs and click Next to<br>continue. |
|                        | < Back Cancel                                                                                                    |

#### **Step 11:** Click "**I Accept**" to accept the license agreement.

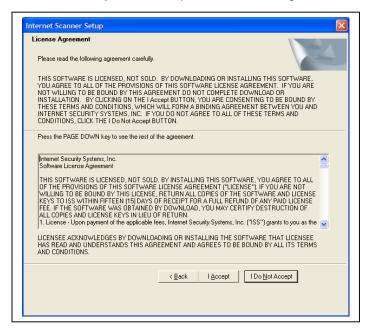

#### Step 12:

The Installation Options window appears again. Select **Standard** option, and Click **Next** to continue.

| Installation Op | tions                                                                                                    |
|-----------------|----------------------------------------------------------------------------------------------------|
| Please select t | he component that you want to install.                                                                                                    |
|                 | Standard<br>Complete console and sensor install with database using default settings.<br>Recommended for stand-alone users.<br>Sensor Only<br>Installs the Internet Scanner sensor using default settings. Recommended for<br>SiteProtector users.<br>Custom<br>Install Internet Scanner with custom settings. Recommended for advanced<br>users. |
| stallShield ——— | < <u>B</u> ack <u>N</u> ext > Cancel                                                                                                    |

#### Step 13:

You will receive the The MSDE question appears again. **Click** Yes to continue setting up MSDE. You will receive several messages detailing the setup of MSDE.

| ? | Setup has detected either an unsupported version of Microsoft SQL Server Desktop Engine (MSDE) or that MSDE is<br>not installed. |
|---|----------------------------------------------------------------------------------------------------|
|   | MSDE 2000 SP3a is required for Setup to continue. Setup will install MSDE 2000 SP3a.                                             |
|   | Click 'Yes' to continue and 'No' to abort Setup.                                                                                 |

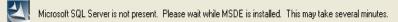

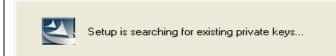

**Step 14:** The Start Copying Files Windows appears. **Click** Next to continue.

| Internet Scanner Setup                                                                                                    | X           |
|----------------------------------------------------------------------------------------------------|-------------|
| Start Copying Files                                                                                                    |             |
| Review settings before copying files.                                                                                                    | - Statement |
| Setup has enough information to start copying the program files. If you want to review<br>change any settings, click Back. If you are satisfied with the settings, click Next to be<br>copying files.   |             |
| Current Settings:                                                                                                    |             |
| Installing components:<br>InternetScanner\InternetScanner Console<br>Disk Space Required: 30 MB<br>InternetScanner\InternetScanner Sensor<br>Disk Space Required: 88 MB<br>Total Space Required: 248 MB |             |
| Name:<br>scanner_1                                                                                                    | ~           |
|                                                                                                    | >           |
| nstallShield                                                                                                    |             |
| < <u>B</u> ack <u>Next&gt;</u>                                                                                                    | Cancel      |

Internet Scanner will begin copying files.

| Installing:<br>C:\\data1.cab | Creating Sensor Specific Policies |
|------------------------------|-----------------------------------|
| 14%                          |                                   |
| Cancel                       |                                   |
|                              |                                   |

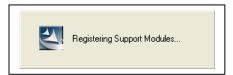

#### Step 15:

**Uncheck** "I would like to view the README file" and Click **Finish** to complete the installation.

| READ ME     |                                       |                 |                   |          | 22       |
|-------------|---------------------------------------|-----------------|-------------------|----------|----------|
| README.     | '×т                                   |                 |                   |          |          |
|             |                                       |                 |                   |          |          |
| README      | anner Version 7.0                     |                 |                   |          | <b>_</b> |
| Last modif  | ed: May 2, 2003                       |                 |                   |          |          |
|             |                                       |                 |                   |          |          |
| Copyright : | 2003 by Internet Se                   | curity Systems, | Inc. All rights r | eserved. |          |
|             | 2003 by Internet Se<br>EAD THIS DOCUM |                 | -                 | eserved. |          |
| PLEASE F    | EAD THIS DOCUN                        |                 | -                 | eserved. |          |
|             | EAD THIS DOCUN                        |                 | -                 | eserved. | 💌        |
| PLEASE F    | EAD THIS DOCUN                        |                 | -                 | eserved. |          |
| PLEASE F    | EAD THIS DOCUN                        |                 | -                 | eserved. |          |

#### Step 16:

You must reboot your computer after installation, even if it does not prompt you to restart your computer.

### **Using Internet Scanner**

#### **Software License and Key**

An Internet Security Systems Software license key is necessary for Internet Scanner to function properly. Without the iss.key file, the scanners cannot analyze activity across your network and on your computer system. Before you can use Internet Scanner, you must obtain and install your license key. Your Security Officer or ISSPM will most likely email you your license key as a Key File email attachment.

What is a Key File? A key file defines your licensing for Internet Scanner. It contains information such as the products licensed, creation date, maintenance expiration date, and license expiration date.

**Note:** With Internet Scanner version 7.0, you will be able to scan any valid IP address, regardless of the IP restriction in the license key. If you wish to restrict IP addresses to be run by Internet Scanner, you must deploy SiteProtector. Refer to the Internet Scanner 7.0 User's guide from ISS for more information.

#### **Instructions for Installing the License**

#### Step 1:

If you receive your Key File license through email, save the file using "**iss.key**" as the filename. Be sure to type the filename in double quotes, in order to avoid having your system apply some other extension to the file name. Save this file in **c:\program files\iss\scannerconsole\Licenses** directory.

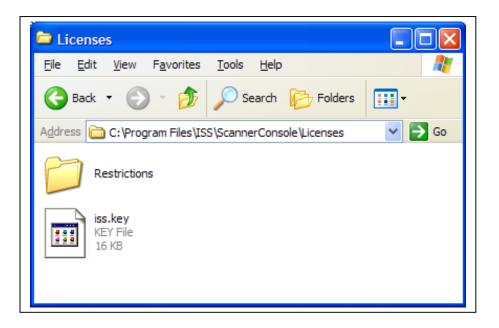

#### Step 2:

You must start Internet Scanner to finish installing and registering the key. To start Internet Scanner, Click **Start|Programs|ISS|Internet Scanner 7.0 Service Pack 2|Internet Scanner.** This will launch the Internet Scanner software.

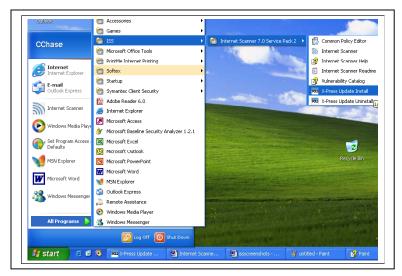

#### Step 3:

You should receive a message stating that Internet Scanner has detected a license from a previous installation. Click **OK** to continue.

| ISS Int | ernet Scanner                                                                                                    |
|---------|----------------------------------------------------------------------------------------------------|
| 1       | Internet Scanner has detected a license from a previous installation. IP ranges contained in this license will no longer be used to restrict use of<br>Internet Scanner. For users who want to restrict use of Internet Scanner, RealSecure SiteProtector offers roles and grouping to control scanning<br>activity in a multi-user environment. In addition, Internet Scanner's Restricted IP utility provides basic restriction capabilities. |
|         |                                                                                                    |

#### Step 4:

You may receive a warning message regarding your message license. Click "**Display License Report**".

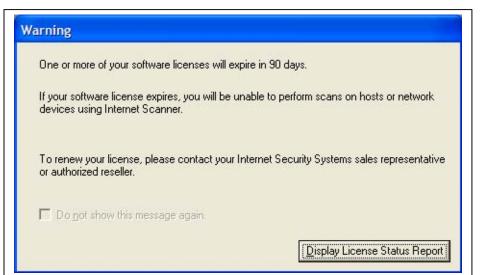

#### Step 5:

The License Status Report window may appear. Click Close.

| icense                                                      |                                                                                                    |                                                                    |                                                                 |                                                            |
|-------------------------------------------------------------|----------------------------------------------------------------------------------------------------|--------------------------------------------------------------------|-----------------------------------------------------------------|------------------------------------------------------------|
| License                                                     | Status Report                                                                                      |                                                                    |                                                                 |                                                            |
| Status Mess                                                 | age Desc                                                                                           | iption                                                             |                                                                 |                                                            |
| Compliance 1                                                | vlet All lic                                                                                       | enses are in compliance.                                           |                                                                 |                                                            |
| product. This<br>explanations a<br>documentation            |                                                                                                    | lates, device counts, and                                          | contacts for renewin                                            | ng your licenses. For                                      |
| product. This<br>explanations a<br>documentation            | information includes expiration of<br>bout expirations and device cou<br>1.                        | lates, device counts, and                                          | contacts for renewin                                            | ng your licenses. For                                      |
| product. This explanations a<br>documentation<br>License De | information includes expiration of<br>bout expirations and device con<br>a.<br>tails<br>Serial # / | lates, device counts, and<br>nts, see the Help at the b<br>License | contacts for renewin<br>bottom of this report of<br>Maintenance | ng your licenses. For<br>or your product<br>Device Count / |

#### Step 6:

You may get a warning window stating that the scanning machine was unable to contact a domain controller. Click **OK**.

| Warning                                                                                                    |
|----------------------------------------------------------------------------------------------------|
| The scanning machine was unable to contact a domain controller. This indicates that the<br>machine is not a member of a domain or that the domain controller is unavailable. |
| ISS recommends that the scanning machine be a member of a domain, and that the<br>domain controller be reachable, in order to improve scanning performance.                  |
|                                                                                                    |
|                                                                                                    |
| Do not show this message again.                                                                                                    |
| ССК                                                                                                    |

#### Step 7:

The Internet Scanner Console appears with the session window. Click Cancel.

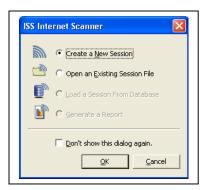

#### Step 8:

Exit out of the application and continue to X-Press Updates.

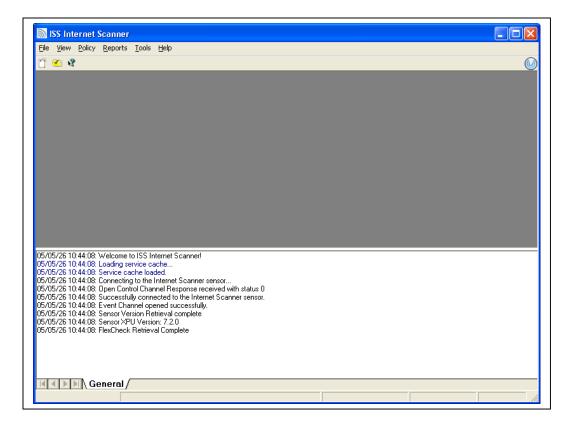

#### Instructions for Replacing an Expired License Key

There will be times where you will need to update your expired license key to a new license key. Unfortunately, Internet Scanner does not provide a seamless way to upgrade to a new license key. These steps will allow you to replace your existing license key to a new one.

#### Step 1:

Open Internet Scanner 7.0. Once at the main screen, click **View**|License **Registration...** 

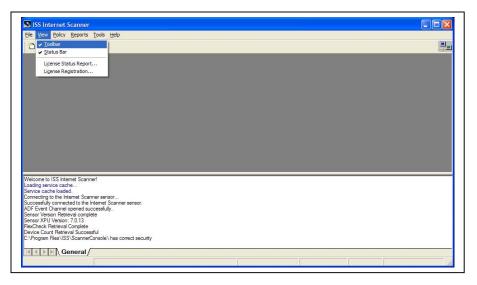

#### Step 2:

The License Registration window appears with a list of licenses. Click **Unregister** to unregister all licenses. An "X" should disappear under the Status column. Click **Close** when complete. **Exit** out of Internet Scanner.

| Status |                                      | Module          | Expiration ( | Maintenance Expiratio | Device Count | Restricted |
|--------|--------------------------------------|-----------------|--------------|-----------------------|--------------|------------|
|        | A51EB9E1-6451-CDBB-9439-AE909C7F3152 | Network Assessm | 2004-02-08   | 2004-02-08            | Unlimited    | No         |
|        |                                      |                 |              |                       |              |            |

#### Step 3:

Using Windows Explorer, go to **c:\program files\iss\scannerconsole\Licenses** directory. You should see two files titled "RegisteredLicenses.issmasterlicense" and "UnregisteredLicenses.issmasterlicense". **Delete** both files. **Delete** the Archive Directory.

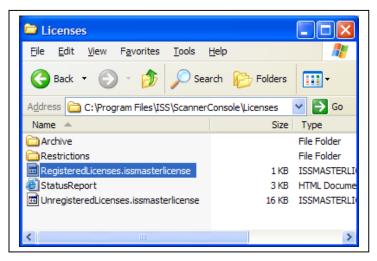

#### Step 4:

Copy the "iss.key" to the same directory (C:\program

files\iss\scannerconsole\Licenses). When complete, close all open windows and continue with Step 2 under "Instructions for Installing the License".

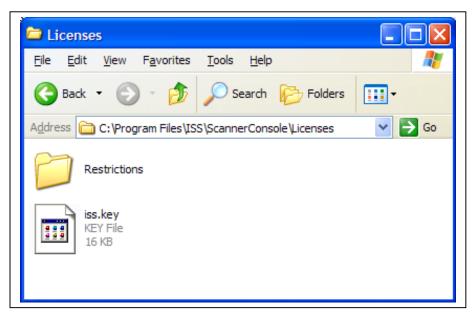

# **X-Press Updates**

#### Introduction

X-Press Updates are packages of new security checks for Internet Scanner. They updates work much like virus updates for antivirus software. These updates are usually released on a monthly basis. Internet Scanner has an X-Press Update Installer program that checks for downloads and installs X-Press Updates. The installer can be run automatically as often as you wish.

### **Running X-Press Updates**

X-Press Updates automatically update your system with the latest checks and latest product updates available for Internet Scanner. To install new X-Press Updates not currently on your system, follow these steps:

#### Step 1:

**Click** Start|Program|ISS|Internet Scanner 70 Service Pack 2|X-Press Update Install.

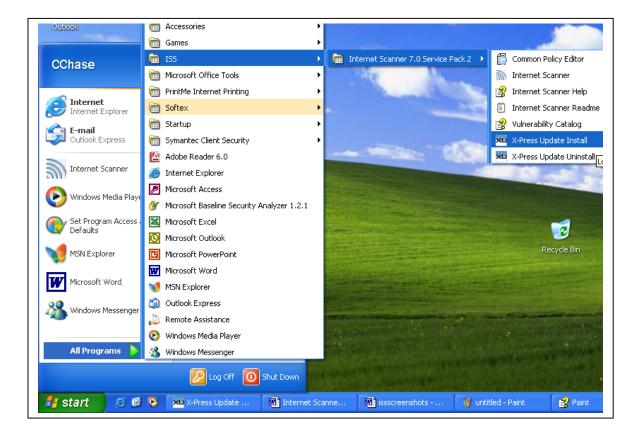

#### Step 2:

The Select Location window is displayed. **Select** Web Server option, and **Check** Install all new X-Press Updates found. Click **Next** to continue.

| ΧU   | Web Server     https://www.iss.net/update/InternetScanner                                                                                                    |
|------|----------------------------------------------------------------------------------------------------|
|      | O Local Drive or Network Share                                                                                                    |
| A.L. | C:\Program Files\ISS\ScannerConsole\Downloaded XPress U Browse                                                                                                    |
|      | Install all new X-Press Updates found.         Current console version:       7.2.2005.52         Current console XPU version:       7.2.0         Current sensor XPU version:       7.2.0         New updates last checked for:       04/27/05, 13:01:58         New updates last installed:       X |
| 1    | NOTE: Installing or uninstalling an XPU will terminate any scans currently in<br>progress.                                                                                                    |
|      | Press Next to search for and install any new X-Press Updates.                                                                                                    |

#### Step 3:

Select **Yes** to agree to the Export Law Agreeement, and then **Click** OK.

| Dialog                                                                                                    |  |  |  |  |
|----------------------------------------------------------------------------------------------------|--|--|--|--|
| CERTIFICATION OF ELIGIBILITY UNDER U.S. EXPORT CONTROL LAWS TO RECEIVE<br>SOFTWARE CONTROLLED FOR EXPORT                                                                                                    |  |  |  |  |
| Internet Scanner (Subject Product) is subject to U.S. export controls. In order to receive the Subject<br>Product, you must first acknowledge and agree to the terms of this certification:                        |  |  |  |  |
|                                                                                                    |  |  |  |  |
| I warrant that I/we:                                                                                                    |  |  |  |  |
| <ul> <li>(1) understand that the Subject Product is subject to export controls under the U.S.<br/>Commerce Department's Export Administration Regulations ("EAR").</li> </ul>                                      |  |  |  |  |
| (2) am/are not located in a prohibited destination country under the EAR or U.S.<br>sanctions regulations (currently Cuba. Iran. Iraq. Libva. North Korea. Sudan. Svria.                                           |  |  |  |  |
| YES. I hereby certify that we will adhere to the conditions detailed above and we do not know of any                                                                                                    |  |  |  |  |
| additional facts that are inconsistent with the preceding. It is our responsibility to comply with the most<br>current versions of the Export Administration Regulations and other U.S. export and sanctions laws. |  |  |  |  |
| NO. I do not understand or do not agree to the above Certifications.                                                                                                    |  |  |  |  |
|                                                                                                    |  |  |  |  |
| OK Cancel                                                                                                    |  |  |  |  |

X-Press Updates will show the following status screen when updating.

| ×u X-Press Upd | ate - Internet Scanner 7.2                                                                                                    |
|----------------|----------------------------------------------------------------------------------------------------|
| ×u             | Start Time: Thu May 26 16:16:04 2005<br>Elapsed Time: 00:00:10<br>Current XPU:<br>Downloading X-Press Update 65543 (X-Press Update #1 for Internet Scanner 7.2) |
|                | < Back Next > Help                                                                                                    |

#### Step 4:

X-Press Update will show the following screen, when it has successfully completed. **Click** Close to exit out the program.

| 🚾 X-Press Upd | ate - Internet Scanner 7.2                                                     |
|---------------|--------------------------------------------------------------------------------|
|               | Installing X-Press Updates                                                     |
|               |                                                                                |
|               | Start Time: Thu May 26 16:16:04 2005<br>Elapsed Time: 00:00:10<br>Current XPU: |
|               | Downloading X-Press Update 65543 (X-Press Update #1 for Internet Scanner 7.2)  |
| 7 Mar         | Overall progress:                                                              |
|               |                                                                                |
|               | K Back Next > Help                                                             |

# **Running Internet Scanner**

#### Step 1:

To start Internet Scanner, Click **Start|Programs|ISS|Internet Scanner 7.0|Internet Scanner**. This will launch the Internet Scanner software.

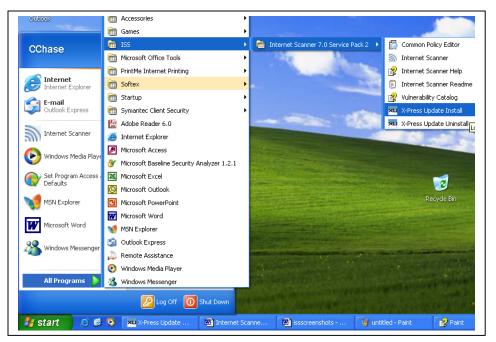

#### Step 2:

You may receive a warning message regarding your message license. Click "**Display License Report**".

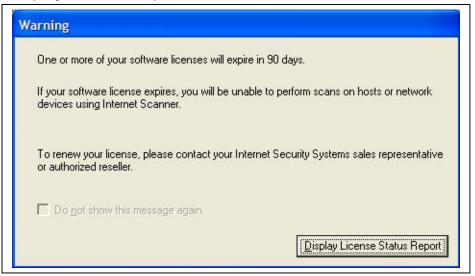

#### Step 3:

The License Status Report window appears. Click on Close.

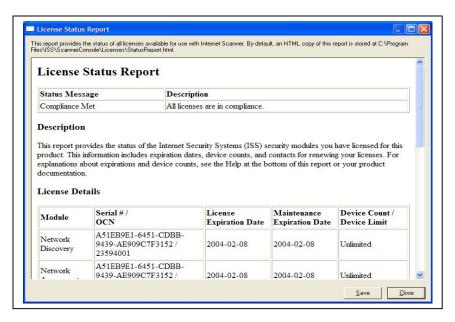

#### Step 4:

You may get a warning window stating that the scanning machine was unable to contact a domain controller. Click **OK**.

| Warning                                                                                                    |
|----------------------------------------------------------------------------------------------------|
| The scanning machine was unable to contact a domain controller. This indicates that the<br>machine is not a member of a domain or that the domain controller is unavailable. |
| ISS recommends that the scanning machine be a member of a domain, and that the<br>domain controller be reachable, in order to improve scanning performance.                  |
|                                                                                                    |
|                                                                                                    |
| Do not show this message again.                                                                                                    |
| (OK]                                                                                                    |

#### Select C ... S

| Select Create a New Sess                                                                                                    | <b>sion</b> and Click <b>OK</b>                                                                                                    |     |
|----------------------------------------------------------------------------------------------------|----------------------------------------------------------------------------------------------------|-----|
| S ISS Internet Scanner<br>File View Policy Reports Tools Help                                                                                                    |                                                                                                    | -   |
| • • • •                                                                                                    | ISS Internet Scanner       Image: Constant of the session         Image: Constant of the session File       Image: Constant of the session File         Image: Constant of the session File       Image: Constant of the session File <th></th> |     |
| 067/067/4 0857/12 Websone to US5 Internet Scannet<br>057/057/4 0857/12 Loading service coche:<br>057/057/4 0857/12 Loading service coche:<br>057/057/4 0857/12 Control to the Internet Scanner sensor<br>057/057/4 0857/12 Concecting to the Internet Scanner sensor.<br>057/057/4 0857/12 Sensor 107/07/07/07/07/07/07/07/07/07/07/07/07/0 |                                                                                                    |     |
| General /                                                                                                    |                                                                                                    | r r |
|                                                                                                    |                                                                                                    |     |

#### Step 6:

Select the policy that you wish to use, and Click **Next.** For a description of policies, please see "Identifying Security Levels and Policies in Internet Scanner" in the next session.

| New Session | Wizard - Policy Select<br>Choose a <u>P</u> olicy | ?                     |          |
|-------------|---------------------------------------------------|-----------------------|----------|
|             | <ul> <li>Policy Name</li> </ul>                   | Date Modified         | ^        |
|             | 📓 Blank                                           | 05/05/26 04:24 PM     |          |
|             | D0 Light Discovery                                | 05/05/26 04:24 PM     |          |
|             | 📓 D1 Standard Discovery                           | 05/05/26 04:24 PM     | _        |
|             | D2 Full Discovery                                 | 05/05/26 04:24 PM     | =        |
|             | D3 Maximum Discovery                              | 05/05/26 04:24 PM     |          |
|             | 📓 Evaluation                                      | 05/05/26 04:24 PM     |          |
|             | 📓 isdbs                                           | 05/05/26 04:24 PM     |          |
|             | 📓 L3 Desktop                                      | 05/05/26 04:24 PM     |          |
|             | 📓 L3 Router & Switch                              | 05/05/26 04:24 PM     |          |
|             | 📓 L3 Server                                       | 05/05/26 04:24 PM     |          |
|             | 📓 L3 Web Server                                   | 05/05/26 04:24 PM     |          |
|             | 🕼 L4 Router & Switch                              | 05/05/26 04:24 PM 🔮   | <u>×</u> |
|             | Derive New Policy                                 | ✓ Show Policy Details |          |
|             | < <u>B</u> ack <u>N</u> ext >                     | Cancel Help           |          |

#### Step 7:

**Type** a session name and comment for the scan session and Click **Next**. This will be used to identify the sessions in the Internet Scanner database.

| Configure Session Information<br>Enter a session name and comment for the scan session.<br>Session Name:<br>OCIO Test Scan<br>Comment: | New Session | n Wizard - Scan Session Information 🛛 ? 🗙                                                 |
|----------------------------------------------------------------------------------------------------|-------------|-------------------------------------------------------------------------------------------|
|                                                                                                    | ٢           | Enter a session name and comment for the scan session.<br>Session Name:<br>OCIO Test Scan |
| < <u>B</u> ack <u>N</u> ext> Cancel Help                                                                                               |             |                                                                                           |

**Step 8:** The Specify Known Accounts window appears. If you are scanning a Windows NT/2000/XP/2003 machine, click on **Add Accounts**. For other machines, click on **Next** and proceed to Step 12.

**Note:** If you are logged in with a domain administrator account or with an account that has administrator rights to the machines that are being scanned, you do not need to **Add Accounts**, and can click **Next** and proceed to Step 13.

| New Session | n Wizard - Specify Known Accounts                                                                                                    |
|-------------|----------------------------------------------------------------------------------------------------|
|             | Known Accounts         There are no known accounts currently defined for the scan. ISS recommends adding an account with Domain Administrator credentials to improve the accuracy of some of the vulnerability checks used by Internet Scanner.         Add Accounts       Click the Add Accounts button to edit the current list of known accounts. |
|             | < <u>B</u> ack <u>Next&gt;</u> Cancel Help                                                                                                    |

#### Step 9:

The Known Accounts window appears, click on Add...

| User | Domain/Machine | Local Account | Verified | <u>A</u> dd   |
|------|----------------|---------------|----------|---------------|
|      | 1              |               |          |               |
|      |                |               |          | Edit          |
|      |                |               |          | Delete        |
|      |                |               |          | Help          |
|      |                |               |          |               |
|      |                |               |          |               |
|      |                |               |          |               |
|      |                |               |          |               |
|      |                |               |          |               |
|      |                |               |          |               |
|      |                |               |          |               |
|      |                |               |          |               |
|      |                |               |          |               |
|      |                |               |          | E <u>x</u> it |

#### Step 10:

The Add Known Account window appears. Enter the **User Name, Domain Name, password, and confirm password** of the administrator account to the machine being scanned. If you are using a local account, check local account, and type in machine name. Click on **Verified.** Click **OK** when finished.

| 🔲 Add Known Acc           | ount 🛛 🔀                              |
|---------------------------|---------------------------------------|
| <u>U</u> ser Name:        | Administrator                         |
| Domain Name               | CyberSecurity                         |
| <u>P</u> assword:         | *****                                 |
| <u>C</u> onfirm Password: | ****                                  |
|                           | Verified                              |
|                           |                                       |
|                           | <u>O</u> K <u>Cancel</u> <u>H</u> elp |
|                           | <u>OK</u> <u>Cancel</u> <u>H</u> elp  |
| Add Known Acc             |                                       |
| Add Known Aco             |                                       |
|                           | count                                 |

Confirm Password: \*\*\*\*\*\*\*\*\*\*

Verified

<u>0</u>K

Help

🔽 Local Account

Cancel

#### Step 11:

The Known Accounts Window should show account credentials of the user you typed in. Repeat Steps 10 and 11 to add more accounts, or click Exit to end.

| lser            | Domain/Machine | Local Account | Verified | <u>A</u> dd |
|-----------------|----------------|---------------|----------|-------------|
| 🗿 Administrator | CyberSecurity  | Yes           | Yes      | Edit        |
|                 |                |               |          | Delete      |
|                 |                |               |          | Help        |
|                 |                |               |          |             |
|                 |                |               |          |             |
|                 |                |               |          |             |
|                 |                |               |          |             |
|                 |                |               |          |             |
|                 |                |               |          |             |
|                 |                |               |          |             |

### Step 12:

Click **Next** to continue.

| New Session | n Wizard - Specify Known Accounts 🛛 ? 🔀                                                                                                    |
|-------------|----------------------------------------------------------------------------------------------------|
|             | Known Accounts         There are no known accounts currently defined for the scan. ISS recommends adding an account with Domain Administrator credentials to improve the accuracy of some of the vulnerability checks used by Internet Scanner.         Add Accounts       Click the Add Accounts button to edit the current list of known accounts. |
|             | < <u>B</u> ack <u>Next&gt;</u> Cancel Help                                                                                                    |

#### Step 13:

This screen chooses how the scanner determines which hosts to scan. Select **Enter Host Range** to manually choose your IP addresses, and Click **Next**.

| New Session | n Wizard - Specify Hosts 🔹 💽 🔀                                                                                                    |
|-------------|----------------------------------------------------------------------------------------------------|
|             | Specify Hosts<br>Choose how Internet Scanner determines which hosts to scan.<br>Use Host File<br>Select a host file to use for the scan.<br>Enter Host Bange<br>Enter a range of IP addresses to use for the scan. |
|             | < <u>B</u> ack <u>N</u> ext> Cancel Help                                                                                                    |

#### Step 14:

**Type** in the host range you wish to scan. When complete, Click **Finish**.

| New Session | ı Wizard - Enter Host Range 🔹 💽 🔀                                                                                                    |
|-------------|----------------------------------------------------------------------------------------------------|
| ٢           | Enter the Host Range to Scan<br>Host lists can be entered in the following combinations where "IP"<br>represents a dotted IP address. Spaces are not permitted: |
|             | IP.IP (two hosts)<br>IP-IP (range)<br>IP-IP.IP (range + single host)                                                                                            |
|             | Ping Hosts           You may choose to ping hosts before scanning to exclude unreachable hosts from the session.           ✓         Ping hosts in this range   |
|             | <pre></pre>                                                                                                    |

### Step 15:

Internet Scanner will show the main scanner window. Click **Scan|Scan Now** to start the scan.

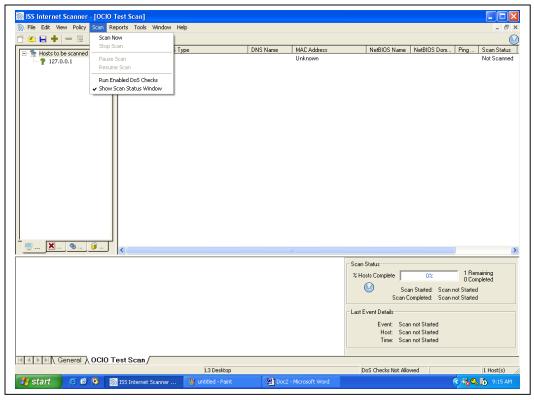

**Note:** USDA's intrusion detection system may record your scanning activities. Before you perform a scan, please send an email to <u>scans@opsec.usda.gov</u> indicating the IP addresses that you are scanning, as well as the IP address of the scanner. If possible, please provide 24 hours notice prior to performing a scan. **Step 16 (Optional):** To view found vulnerabilities while scanning, Click on the **vulnerability tab** indicated by a red "X" on the lower left frame.

| Box Bar Bar Bar Bar Bar Bar Bar Bar Bar Bar                                                                                                    | 🔝 ISS Internet Scanner - [OCIO '                                                                                                    | Test Scan]                                       |            |                               |                                                                                                    |
|----------------------------------------------------------------------------------------------------|----------------------------------------------------------------------------------------------------|--------------------------------------------------|------------|-------------------------------|----------------------------------------------------------------------------------------------------|
| Windows Service Pack       Low         Windows Service Pack       Low         Windows Service Pack       Low         Windows Service Pack       Low         Windows Service Pack       High         Microsoft Windows Service Pack       High         Windows Service Pack(1)       Windows Service Pack(1)         Windows Service Pack(1)       Service Pack(1)         Windows Service Pack(1)       Service Pack(1)         Windows Service Pack(1)       Sean Status         Scan Status       Completed         Completed       Octoo Test Scan/         Control Light One Data       Sean Status         Control Light One Data       Sean Status         Completed       Octoo Test Scan/                                                                                                    | MELE Edit View Policy Scan Re                                                                                                    | eports <u>T</u> ools <u>Wi</u> ndow <u>H</u> elp |            |                               | _ 8 ×                                                                                                    |
| Bit Multiculation         If:       Anschluttwerbold         If:       Anschluttwerbold         If:       Anschlutttwerbold         If | Ŭ \$18 <b>+</b>   − E > D \$                                                                                                    | 2                                                |            |                               | 0                                                                                                    |
| % Hosts Complete       0%       If Remaining         Image: Scan Started       Two 66/14/2005 09 16:15       Elseved Time:       0:00:30         Last Event Details       Event:       DownloadgetTroijan status reported       Host:       127:0.0.1         Time:       Tue 06/14/2005 09:16:43       Time:       Time:       127:0.0.1         Time:       Time:       Time:       Time:       127:0.0.1                                                                                                    | →         AccesSraphotWewreB()           ↔         OfficeWordperfeatBd()           ↔         USEStorageInstalled(i)           ↔         WinScriptEngineBd(1)           ⊕         Windows Service Pad(1) | Vindows Service Pack                             | Low        | Windows service pack detected |                                                                                                    |
|                                                                                                    |                                                                                                    |                                                  |            |                               | Wott Complete         0%         1 Remaining<br>0 Completed           Scan Statted:         Tue 06/14/2005 08:16:15           Elapsed Time:         0:00:30           Last Event:         DownloadjectTrojan status reported           Hott:         1270.01 |
| L3 Desktop DoS Checks Not Allowed 1 Host(s)                                                                                                    | General & OCIO T                                                                                                    |                                                  | L3 Desktop |                               | DoS Checks Not Allowed 1 Host(s)                                                                                                    |

**Step 17 (Optional):** To view details on the vulnerability, Right Click on the **item** and Click **"What's This?**"

| 🔝 ISS Internet Scanner - [OCIO Test Scan]           |                                  |           |                        |                       |                                        |                             |
|-----------------------------------------------------|----------------------------------|-----------|------------------------|-----------------------|----------------------------------------|-----------------------------|
| File Edit View Policy Scan Reports Tools Window     | Help                             |           |                        |                       |                                        | _ 8 ×                       |
|                                                     |                                  |           |                        |                       |                                        | 0                           |
| Host OS                                             | Туре                             | DNS Name  | MAC Address            | NetBIOS N             | ame NetBIOS Dom                        | Ping Scan Status            |
|                                                     | Type<br>rosoft Windows XP Profes | localhost | MAC Address<br>Unknown | NeBDS N<br>CYBER-GS   |                                        |                             |
|                                                     |                                  |           |                        |                       |                                        | >                           |
| 05/06/14 09:16:15: Scan Request Successful, jobID=1 |                                  |           |                        | - Scan Status         |                                        |                             |
| 05/06/14 09:16:15: Scanning 1 Host(s)               |                                  |           |                        |                       |                                        | 1 Remaining                 |
|                                                     |                                  |           |                        | % Hosts Complete      | 0%                                     | 0 Completed                 |
|                                                     |                                  |           |                        | 0                     | Scan Started: Tue<br>Elapsed Time: 0:0 | 06/14/2005 09:16:15<br>1:21 |
|                                                     |                                  |           |                        | - Last Event Details- |                                        |                             |
|                                                     |                                  |           |                        | Event                 | MssqUetOdsBo statu                     | is reported                 |
|                                                     |                                  |           |                        |                       | 127.0.0.1                              | is reported                 |
|                                                     |                                  |           |                        | Time:                 | Tue 06/14/2005 09                      | 16:50                       |
|                                                     |                                  |           |                        |                       |                                        |                             |
| General OCIO Test Scan                              |                                  |           |                        |                       |                                        |                             |
|                                                     | L3 Desktop                       |           |                        | DoS Checks No         | ot Allowed                             | 1 Host(s)                   |
| 🛃 start 🦳 🥭 🕲 💿 🔝 ISS Internet Scanner              | 🦉 untitled - Paint               | Doc2 -    | Microsoft Word         | 👕 Softex WebLink      |                                        | 🔇 % 🕵 🚡 9:17 AM             |

**Step 18 (Optional):** The help window will appear with the details of your vulnerability.

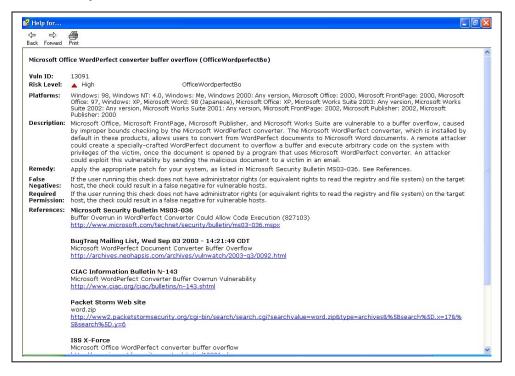

**Step 19 (optional):** Once scanning has finished successfully, the results will be stored in Internet Scanner's database for retrieval at anytime. You can retrieve the session by at the Internet Scanner main scanner window by Clicking on **File|Open|From Database** and **selecting** your job.

| 100    |                                                                                                    |                                                          |                                         |                                |           |                   |           |                  |                                                                                                    |                                                                             |                                                 |                      |
|--------|----------------------------------------------------------------------------------------------------|----------------------------------------------------------|-----------------------------------------|--------------------------------|-----------|-------------------|-----------|------------------|----------------------------------------------------------------------------------------------------|-----------------------------------------------------------------------------|-------------------------------------------------|----------------------|
| 1      | to Edit View Po                                                                                                    |                                                          | Repo                                    | erts Tools Wit                 | ndow Help |                   |           |                  |                                                                                                    |                                                                             |                                                 | - 8 :                |
|        | New Session                                                                                                    | Cb/HN                                                    | 19                                      |                                |           |                   |           |                  |                                                                                                    |                                                                             |                                                 | 6                    |
|        | Open                                                                                                    |                                                          |                                         | From File                      | Cb/I+O    |                   | DNS Name  | MAC Address      | NetBIOS Name                                                                                                | NetBIDS Dom                                                                 | Ping S                                          | Scan Status          |
| 1      | Close Session<br>Close All Sections                                                                                                | Cb/+F4                                                   |                                         | From Database<br>Paused Scan   |           | Vindows XP Protes | localhost | Unknown          | CYBER-GSC                                                                                                   | WORKGROUP                                                                   |                                                 | Scanned              |
|        |                                                                                                    |                                                          | 11                                      | 90990 3can                     |           |                   |           |                  |                                                                                                    |                                                                             |                                                 |                      |
|        | Save Session                                                                                                    | Ctrl+5                                                   |                                         |                                |           |                   |           |                  |                                                                                                    |                                                                             |                                                 |                      |
|        | Save Session As                                                                                                    |                                                          | -11                                     |                                |           |                   |           |                  |                                                                                                    |                                                                             |                                                 |                      |
|        | Export Host File                                                                                                    |                                                          |                                         |                                |           |                   |           |                  |                                                                                                    |                                                                             |                                                 |                      |
|        | Recent File                                                                                                    |                                                          |                                         |                                |           |                   |           |                  |                                                                                                    |                                                                             |                                                 |                      |
|        | Ext                                                                                                    |                                                          | -11                                     |                                |           |                   |           |                  |                                                                                                    |                                                                             |                                                 |                      |
| -      | L/X                                                                                                    |                                                          | -11                                     |                                |           |                   |           |                  |                                                                                                    |                                                                             |                                                 |                      |
|        |                                                                                                    |                                                          |                                         |                                |           |                   |           |                  |                                                                                                    |                                                                             |                                                 |                      |
|        |                                                                                                    |                                                          |                                         |                                |           |                   |           |                  |                                                                                                    |                                                                             |                                                 |                      |
|        |                                                                                                    |                                                          |                                         |                                |           |                   |           |                  |                                                                                                    |                                                                             |                                                 |                      |
|        |                                                                                                    |                                                          |                                         |                                |           |                   |           |                  |                                                                                                    |                                                                             |                                                 |                      |
|        |                                                                                                    |                                                          |                                         |                                |           |                   |           |                  |                                                                                                    |                                                                             |                                                 |                      |
|        |                                                                                                    |                                                          |                                         |                                |           |                   |           |                  |                                                                                                    |                                                                             |                                                 |                      |
|        |                                                                                                    |                                                          |                                         |                                |           |                   |           |                  |                                                                                                    |                                                                             |                                                 |                      |
|        |                                                                                                    |                                                          |                                         |                                |           |                   |           |                  |                                                                                                    |                                                                             |                                                 |                      |
|        |                                                                                                    |                                                          | - 11                                    |                                |           |                   |           |                  |                                                                                                    |                                                                             |                                                 |                      |
|        |                                                                                                    |                                                          |                                         |                                |           |                   |           |                  |                                                                                                    |                                                                             |                                                 |                      |
|        |                                                                                                    |                                                          |                                         |                                |           |                   |           |                  |                                                                                                    |                                                                             |                                                 |                      |
|        |                                                                                                    |                                                          |                                         |                                |           |                   |           |                  |                                                                                                    |                                                                             |                                                 |                      |
|        |                                                                                                    |                                                          |                                         |                                |           |                   |           |                  |                                                                                                    |                                                                             |                                                 |                      |
|        |                                                                                                    |                                                          |                                         |                                |           |                   |           |                  |                                                                                                    |                                                                             |                                                 |                      |
|        | ×                                                                                                    |                                                          |                                         |                                |           |                   |           |                  |                                                                                                    |                                                                             |                                                 |                      |
|        | 🗶 📀                                                                                                    | 😺                                                        |                                         | 0                              |           |                   |           | d                |                                                                                                    |                                                                             |                                                 |                      |
| -      |                                                                                                    |                                                          | - 12                                    | c<br>ul, jobiD=1               |           |                   |           | al <u>second</u> | Const Cardon                                                                                                |                                                                             |                                                 |                      |
| 06     | /14 09:26:47: Scan                                                                                                    | Request Su                                               | uccessfe                                | e<br>ul. jobiD=1               |           |                   |           | d                | - Scan Statue                                                                                               |                                                                             |                                                 |                      |
| 06     | 714 09:26:47: Scanl<br>714 09:26:47: Scan<br>714 09:26:47: Scan<br>714 09:26:47: Finish                                            | Request Su<br>ning 1 Host                                | uccessifi<br>(s)                        | 127.0.0.1.                     |           |                   |           | 1                |                                                                                                    | 100% Complete                                                               | 0 Remainin                                      | 9                    |
| 06     | /14 09:26:47: Scan                                                                                                    | Request Su<br>ning 1 Host                                | uccessifi<br>(s)                        | 127.0.0.1.                     | 32]       |                   |           | 1                | % Hosts Complete                                                                                            |                                                                             | 1 Complete                                      | ed                   |
| 06     | 714 09:26:47: Scanl<br>714 09:26:47: Scan<br>714 09:26:47: Scan<br>714 09:26:47: Finish                                            | Request Su<br>ning 1 Host                                | uccessifi<br>(s)                        | 127.0.0.1.                     | 32]       |                   |           | đ                | % Hosts Complete                                                                                            | Stated: Tue 06/                                                             | 1 Complete<br>14/2005 09.1                      | ed<br>16:15          |
| 06     | 714 09:26:47: Scanl<br>714 09:26:47: Scan<br>714 09:26:47: Scan<br>714 09:26:47: Finish                                            | Request Su<br>ning 1 Host                                | uccessifi<br>(s)                        | 127.0.0.1.                     | 321       |                   |           | 4                | % Hosts Complete                                                                                            |                                                                             | 1 Complete<br>14/2005 09.1                      | ed<br>16:15          |
| 06     | 714 09:26:47: Scanl<br>714 09:26:47: Scan<br>714 09:26:47: Scan<br>714 09:26:47: Finish                                            | Request Su<br>ning 1 Host                                | uccessifi<br>(s)                        | 127.0.0.1.                     | 32].      |                   |           | -                | % Hosts Complete Scan<br>Scan<br>Scan Co                                                                    | Stated: Tue 06/                                                             | 1 Complete<br>14/2005 09.1                      | ed<br>16:15          |
| 06     | 714 09:26:47: Scanl<br>714 09:26:47: Scan<br>714 09:26:47: Scan<br>714 09:26:47: Finish                                            | Request Su<br>ning 1 Host                                | uccessifi<br>(s)                        | 127.0.0.1.                     | 32]       |                   |           | d                | % Hosts Complete Scan<br>Scan<br>Last Event Details                                                         | Stated: Tue 06/<br>mpleted: Tue 06/                                         | 1 Complete<br>14/2005 09.1                      | ed<br>16:15          |
| 06     | 714 09:26:47: Scanl<br>714 09:26:47: Scan<br>714 09:26:47: Scan<br>714 09:26:47: Finish                                            | Request Su<br>ning 1 Host                                | uccessifi<br>(s)                        | 127.0.0.1.                     | 32]       |                   |           |                  | % Hosts Complete Scan<br>Scan<br>Scan Co                                                                    | Stated: Tue 06/<br>mpleted: Tue 06/                                         | 1 Complete<br>14/2005 09.1                      | ed<br>16:15          |
| 06     | 714 09:26:47: Scanl<br>714 09:26:47: Scan<br>714 09:26:47: Scan<br>714 09:26:47: Finish                                            | Request Su<br>ning 1 Host                                | uccessifi<br>(s)                        | 127.0.0.1.                     | 32].      |                   |           | 1                | % Hosts Complete Scan<br>Scan<br>Last Event Details                                                         | Started: Tue 06/<br>mpleted: Tue 06/<br>Completed                           | 1 Complete<br>14/2005 09.1                      | ed<br>16:15          |
| 06     | 714 09:26:47: Scanl<br>714 09:26:47: Scan<br>714 09:26:47: Scan<br>714 09:26:47: Finish                                            | Request Su<br>ning 1 Host                                | uccessifi<br>(s)                        | 127.0.0.1.                     | 32].      |                   |           |                  | X Hosts Complete<br>Scan<br>Scan Co<br>Last Event Details<br>Event Scan I<br>Host Scan                      | Started: Tue 06/<br>mpleted: Tue 06/<br>Completed                           | 1 Complete<br>14/2005 09:1<br>14/2005 09:2      | ed<br>16:15          |
| 06     | 714 09:26:47: Scanl<br>714 09:26:47: Scan<br>714 09:26:47: Scan<br>714 09:26:47: Finish                                            | Request Su<br>ning 1 Host                                | uccessifi<br>(s)                        | 127.0.0.1.                     | 32]       |                   |           | r                | X Hosts Complete<br>Scan<br>Scan Co<br>Last Event Details<br>Event Scan I<br>Host Scan                      | Stated: Tue 06/<br>mpleted: Tue 06/<br>Completed                            | 1 Complete<br>14/2005 09:1<br>14/2005 09:2      | ed<br>16:15          |
| 060606 | 714 09:26:47: Scan<br>714 09:26:47: Scan<br>714 09:26:47: Frida<br>714 09:26:47: Frida                                             | Request Su<br>ing 1 Host<br>red scanning<br>red scanning | uccessfi<br>(t)<br>g Host 1<br>g (Elaps | 127.0.01.<br>red Time = 0:06:3 | 32).      |                   |           | d                | X Hosts Complete<br>Scan<br>Scan Co<br>Last Event Details<br>Event Scan I<br>Host Scan                      | Stated: Tue 06/<br>mpleted: Tue 06/<br>Completed                            | 1 Complete<br>14/2005 09:1<br>14/2005 09:2      | ed<br>16:15          |
| 060606 | 714 09:26:47: Scanl<br>714 09:26:47: Scan<br>714 09:26:47: Scan<br>714 09:26:47: Finish                                            | Request Su<br>ing 1 Host<br>red scanning<br>red scanning | uccessfi<br>(t)<br>g Host 1<br>g (Elaps | 127.0.01.<br>red Time = 0:06:3 | 32]       | LiDesitos         |           |                  | X Hosts Complete<br>Scan<br>Scan Co<br>Last Event Details<br>Event Scan I<br>Host Scan                      | Stated: Tue 06/<br>mpleted: Tue 06/<br>Completed                            | 1 Complete<br>14/2005 09:1<br>14/2005 09:2<br>6 | ed<br>16.15<br>22:46 |
| 06     | 7/14 (92) 26:47<br>7/14 (92) 26:47<br>7/14 (92) 26:47<br>7/14 (92) 26:47<br>7/14 (92) 26:47<br>Finish<br>7/14 (92) 26:47<br>Finish | Request Su<br>ing 1 Host<br>red scanning<br>red scanning | o Tes                                   | 127.0.01.<br>red Time = 0:06:3 |           | L3Desitop         |           | d<br>ed - Parz   | 2 Hotts Complete<br>Scan Scan Scan Co<br>Last Event Details<br>Event: Scan I<br>Hott: Sersis<br>Time: Tue 0 | Stated: Tue 06/<br>mpleted: Tue 06/<br>Completed<br>21<br>6/14/2005 03:22:4 | 1 Complete<br>14/2005 09:1<br>14/2005 09:2      | ed<br>16:15<br>22:46 |

|    | an Job to Load:   |       |            |                |
|----|-------------------|-------|------------|----------------|
| ID | Start Time        | Hosts | Session    | Policy         |
|    | 06/14/05 09:16:14 | •     | OCIO Test  | L3 Desktop     |
| 1  |                   |       | <u>0</u> K | <u>C</u> ancel |

# Identifying Security Levels and Policies of Internet Scanner

Internet Scanner offers five levels of security that provide structured and logical approach to managing risk. These groups of security tests are applied to the systems. The higher levels are designed for business-critical systems; the lower risk levels are designed for less important systems. By applying these levels, you ensure that security efforts remain focused on the most important components of the IT infrastructure.

Security levels are types of checks that you apply to particular systems according to the amount of security needed. Level 5 is the most complex of the levels.

| Level   | Description                                                                                                |
|---------|----------------------------------------------------------------------------------------------------|
| Level 1 | Identifies operating systems of the machines on the network.                                               |
| Level 2 | Identifies the services running on machines on the network, such as web servers.                           |
| Level 3 | Checks for compromises by unskilled attackers, or for signs that a system is already compromised.          |
| Level 4 | Checks for compromises by automated attack tools, or by moderately skilled attackers.                      |
| Level 5 | Checks for compromises by highly skilled attackers, or for signs that a system is not configured properly. |

The following table lists each level and its description:

# **Discovery Policies**

Internet Scanner provides four default, read-only scan policies that gather operating system and service information about devices connected to the network.

| Policy                   | Description                                                                                                    |
|--------------------------|----------------------------------------------------------------------------------------------------|
| D0 Light<br>Discovery    | Provides a general idea of the types of devices and services active on the network. (DNS Lookups, ICMP, Fingerprinting)                       |
| D1 Standard<br>Discovery | Runs processes that provide a general idea of the types of devices and services active on the network. (DNS Lookups, NetBIOS, Fingerprinting) |

| Policy               | Description                                                                                                    |
|----------------------|----------------------------------------------------------------------------------------------------|
| D2 Full<br>Discovery | Gathers information about the network by performing port scans, operating system (stack) fingerprinting, banner |
|                      | grabbing techniques, and NetBIOS scans.                                                                         |
| D3                   | Identifies any unknown or closed ports on devices                                                               |
| Maximum              | connected to the network in addition to any database                                                            |
| Discovery            | servers active on the network.                                                                                  |

# **Assessment Scan Policies**

Internet Scanner provides fourteen default, read-only scan policies that assess the security of devices connected to the network.

| Policy                | Description                                                                                                    |
|-----------------------|----------------------------------------------------------------------------------------------------|
| Blank                 | Has no vulnerability checks enabled for the scan policy.                                                                                                    |
| Evaluation            | Runs vulnerability checks that detect the most extreme high<br>and medium risk vulnerabilities, including all vulnerability<br>checks performed by the SANS Top 20 policy.<br><b>Note:</b> All denial of service checks and some of the more<br>time consuming checks included in Internet Scanner have<br>been disabled in this scan policy. |
| lsdbs                 | Runs vulnerability checks that check for account names and<br>passwords Database Scanner can use in gaining access to<br>any database servers connected to the network.                                                                                                    |
| L3 Desktop            | <ul> <li>Runs all high risk vulnerability checks to determine if a desktop connected to the network could allow an unauthorized user to: <ul> <li>gain immediate access to the system.</li> <li>Gain superuser access</li> <li>Bypass a firewall</li> </ul> </li> </ul>                                                                       |
| L3 Router &<br>Switch | Runs all high risk vulnerability checks to determine if a<br>router or switch connected to the network could allow an<br>unauthorized user to:<br>• Gain immediate access to the system<br>• Gain superuser access<br>• Bypass a firewall                                                                                                    |
| L3 Server             | <ul> <li>Runs all high risk vulnerability checks to determine if a server connected to the network could allow an unauthorized user to: <ul> <li>Gain immediate access to the system</li> <li>Gain superuser access</li> <li>Bypass a firewall</li> </ul> </li> </ul>                                                                         |

| Policy      | Description                                                                                                    |
|-------------|----------------------------------------------------------------------------------------------------|
| L3 Web      | Runs all high risk vulnerability checks to determine if a Web                                                  |
| Server      | server connected to the network could allow an                                                                 |
|             | unauthorized user to:                                                                                          |
|             | <ul> <li>Gain immediate access to the server by</li> </ul>                                                     |
|             | compromising the server through Web access                                                                     |
|             | methods (HTTP or CGI-BIN)                                                                                      |
|             | Gain superuser access                                                                                          |
|             | Bypass a firewall                                                                                              |
| L4 Router & | Runs all high and medium vulnerability checks to determine                                                     |
| Switch      | if a router or switch connected to the network could allow an                                                  |
|             | unauthorized user to gain system access to the network.                                                        |
|             | <b>Note:</b> This scan policy also users the settings and                                                      |
|             | vulnerability checks used by the L3 Router & Switch policy.                                                    |
| L4 Server   | Runs all high and medium vulnerability checks to determine                                                     |
|             | if a server connected to the network could allow an                                                            |
|             | unauthorized user to compromise or bring down the                                                              |
|             | network.                                                                                                    |
|             | <b>Note:</b> This scan policy also uses settings and vulnerability                                             |
|             | checks used by the L3 Server policy.                                                                           |
| L4 Web      | Runs all high and medium risk vulnerability checks to determine if a Web server connected to the network could |
| Server      |                                                                                                    |
|             | allow an unauthorized user to gain system access to the network.                                               |
|             | <b>Note:</b> This scan policy also uses the settings and                                                       |
|             | vulnerability checks used by the L3 Web Server Policy.                                                         |
| L5 Server   | Runs all high, medium, and low risk vulnerability checks to                                                    |
|             | determine if a server connected to the network could allow                                                     |
|             | an unauthorized user to compromise or bring down the                                                           |
|             | network.                                                                                                    |
|             | <b>Note:</b> This scan policy also uses settings and vulnerability                                             |
|             | checks used by the L3 Server policy and the L4 Server                                                          |
|             | policy.                                                                                                    |
| L5 Web      | Runs all high, medium, and low risk vulnerability checks to                                                    |
| Server      | determine if a Web server connected to the network could                                                       |
|             | allow an unauthorized user to compromise or bring down the                                                     |
|             | network.                                                                                                    |
|             | Note: This scan policy also uses the settings and                                                              |
|             | vulnerability checks used by the L3 Web Server policy and                                                      |
|             | the L4 Web Server policy.                                                                                      |
| L5 Max with | Combines L5 Server and L5 Web Server vulnerability                                                             |
| Fusion      | checks, and adds any Fusion related checks not already                                                         |
|             | included.                                                                                                    |

| Policy                                       | Description                                                                                                    |
|----------------------------------------------|----------------------------------------------------------------------------------------------------|
| SANS Top<br>20 2003 &<br>Sans Top 20<br>2004 | Runs the ten most common categories of exploits used<br>against Unix system and the ten most common categories of<br>exploits used against Windows systems.<br><b>Note:</b> See the SANS Web site and<br><u>http://www.sans.org/top20</u> for more information on the<br>SANS top 20 list. |
| X-Force<br>Catastrophic                      | Detects systems vulnerable to one or more of the most serious high-risk vulnerabilities and attacks listed in the X-                                                                                                    |
| Risk Index                                   | Force CRI. See the ISS Web site at                                                                                                    |
| Policy                                       | http://xforce.iss.net/xforce/riskindex for more information.                                                                                                    |

# **Editing Scan Policies**

You can edit scan policies to scan for specific vulnerabilities or to turn off specific checks. The example below shows you how to create a L5 server scan that turns off brute force checks

# Step 1:

Go to **Policy|Derive New** to create policy.

| State of the second second sec |                  |               |                                               |                                                                               |             |
|----------------------------------------------------------------------------------------------------|------------------|---------------|-----------------------------------------------|-------------------------------------------------------------------------------|-------------|
| S File Edit Yew Policy Scan Reports Tools Window Help                                                                                                    |                  |               |                                               |                                                                               | - 8 ×       |
| 🕾 🙀 💠 😑 Derive New                                                                                                    |                  |               |                                               |                                                                               |             |
| Change Policy OS Type                                                                                                    | DNS Name         | MAC Address   | NetBIOS Name                                  | NetBIOS Dom Ping                                                              | Scan Status |
| Hosts to be s<br>127.0.0.1 Microsoft Windows XP                                                                                                    | Profes localhost | Unknown       | CYBER-GSC                                     | WORKGROUP 1                                                                   | Scanned     |
| Edit Current                                                                                                    | rivez Koorron    | Unit          | CIECY SOL.                                    | workunder i                                                                   | 3087990     |
| <u></u> X X X                                                                                                    |                  |               |                                               |                                                                               | >           |
| 05/06/14 09 26 47: Scan Request Successful, jobID=1                                                                                                    |                  |               | Scan Status                                   |                                                                               |             |
| (55/06/14 03/36.42; Seening) 1 Hot[16].<br>(50/06/14 03/36.47; Friehofs coaming Hot1 22/0.0.1,<br>05/06/14 03/36.47; Friehofs coaming (Elspeed Time = 0.06/32).                                                                                                    |                  |               | % Hosts Complete                              | 00% Complete 0 Re<br>1 Co<br>Started: Tue 06/14/200<br>npleted: Tue 06/14/200 |             |
|                                                                                                    |                  |               | Last Event Details                            |                                                                               |             |
|                                                                                                    |                  |               | Event: Scan C<br>Host: Sessio<br>Time: Tue 06 |                                                                               |             |
| General OCIO Test Scan                                                                                                    |                  |               |                                               |                                                                               |             |
| L3 Desktop                                                                                                    |                  |               | DoS Checks Not Allowed                        |                                                                               | 1 Host(s)   |
| 🛃 start 🛛 🗵 🕼 💊 📓 155 Internet Sca 👔 Help For                                                                                                    | 🦉 untitled - Pai | et 🛛 🗑 Soltes | WebLink 🛛 📓 Doc2 - I                          | Microsoft 🔇 诸                                                                 | S-39 AM     |

# Step 2:

Select a policy to use a base for the new policy. In this case, we will select L5 Server. Click **Next** to continue.

| New Policy |                                                                                        |                   | ? 🗙  |
|------------|----------------------------------------------------------------------------------------|-------------------|------|
|            | Select A Policy<br>Choose a Policy to use as a base for the new<br>Show Policy Details | v Policy.         |      |
|            | <ul> <li>Policy Name</li> </ul>                                                        | Date Modified     | ~    |
|            | 📓 D3 Maximum Discovery                                                                 | 05/05/26 04:24 PM |      |
|            | 🔄 Evaluation                                                                           | 05/05/26 04:24 PM |      |
|            | 📓 isdbs                                                                                | 05/05/26 04:24 PM |      |
|            | 🚨 L3 Desktop                                                                           | 05/05/26 04:24 PM |      |
|            | 📓 L3 Router & Switch                                                                   | 05/05/26 04:24 PM |      |
|            | 🚨 L3 Server                                                                            | 05/05/26 04:24 PM |      |
|            | 📓 L3 Web Server                                                                        | 05/05/26 04:24 PM |      |
|            | 📓 L4 Router & Switch                                                                   | 05/05/26 04:24 PM |      |
|            | 📓 L4 Server                                                                            | 05/05/26 04:24 PM |      |
|            | 📓 L4 Web Server                                                                        | 05/05/26 04:24 PM |      |
|            | 🕹 L5 Max with Fusion                                                                   | 05/05/26 04:24 PM |      |
|            | L5 Server                                                                              | 05/05/26 04:24 PM |      |
|            | 🔊 L5 Web Server                                                                        | 05/05/26 04:24 PM | ~    |
|            |                                                                                        |                   |      |
|            | < <u>B</u> ack <u>N</u> ext >                                                          | Cancel            | Help |

# Step 3:

Create a name for the new policy. Click **Finish** when complete.

| New Policy | ?X                                                                                                    |
|------------|----------------------------------------------------------------------------------------------------|
|            | Name the New Policy Please choose a name for your new Policy. This is the name you will see in the Policy selection dialogs. Policy names can include spaces and must be less than 150 characters long. <u>Policy Name: L5 Server Non Brute Force</u> |
|            | < <u>B</u> ack Finish Cancel Help                                                                                                    |

After finishing, the Policy Editor should appear.

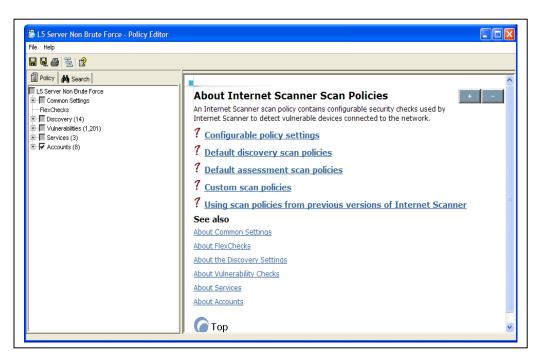

### Step 4:

Expand "Common Settings" and click on Brute Force List. **Uncheck** all Operating System Checks in the right window.

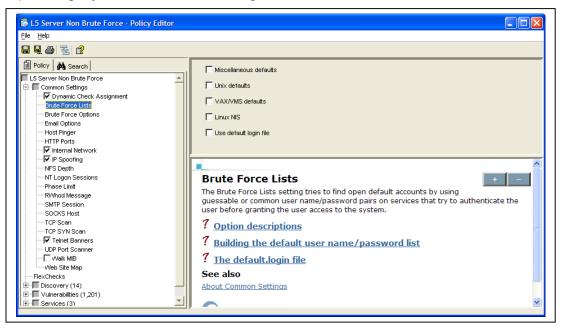

### Step 5:

Click on Brute Force Options. Uncheck all options in right window. When finished, click on the **save icon** or go to **File|Save**. When finished, click on the exit icon in the top right corner.

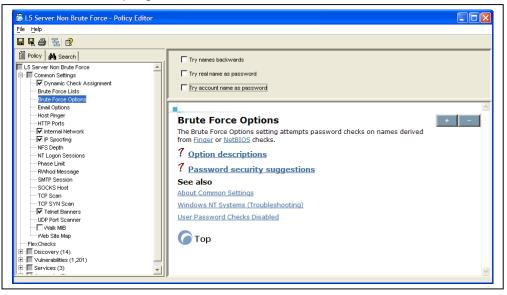

Your new policy will be listed the next time you configure a new scan session

| New Policy                                                             |                   | ?×   |
|------------------------------------------------------------------------|-------------------|------|
| Choose a Policy to use as a base for the new Solve Show Policy Details | v Policy.         |      |
| <ul> <li>Policy Name</li> </ul>                                        | Date Modified     | ~    |
| 📓 isdbs                                                                | 05/05/26 04:24 PM |      |
| 📓 L3 Desktop                                                           | 05/05/26 04:24 PM |      |
| 📓 L3 Router & Switch                                                   | 05/05/26 04:24 PM |      |
| 📓 L3 Server                                                            | 05/05/26 04:24 PM |      |
| 📓 L3 Web Server                                                        | 05/05/26 04:24 PM |      |
| 📓 L4 Router & Switch                                                   | 05/05/26 04:24 PM |      |
| 🕹 L4 Server                                                            | 05/05/26 04:24 PM | =    |
| 실 L4 Web Server                                                        | 05/05/26 04:24 PM |      |
| 📓 L5 Max with Fusion                                                   | 05/05/26 04:24 PM |      |
| L5 Server Non Brute Force                                              | 05/06/14 09:42 AM |      |
| L5 Server                                                              | 05/05/26 04:24 PM | _    |
| 📓 L5 Web Server                                                        | 05/05/26 04:24 PM |      |
| 🌡 SANS Top 20 2003                                                     | 05/05/26 04:24 PM | ×    |
|                                                                        |                   |      |
| < <u>B</u> ack <u>N</u> ext >                                          | Cancel            | Help |

# **Internet Scanning Reporting**

# **About Reporting**

Reports provide you the ability to view the results of the scan sessions. You can use reports to distribute information to people in your organization that can help correct the vulnerabilities.

# **Report Categories**

The reports are grouped into four categories to provide different levels of summary and detailed information. They are:

- **Executive** provide summary information for speedy assessment of toplevel security issues.
- Line Management used for resource planning. Line management reports mainly show details of network scans
- **Technician** provides the most detailed information on the status of your network. The descriptions are the same as the Line Management report. This information includes how to fix or patch vulnerabilities detected by Internet Scanner.
- **Trend** Provides a high-level overview summarizing the vulnerabilities that have been detected on systems located on a nework. This report can be used to assess the state of an organization's security and to determine if progress is being made in the overall security program.
- User Imported custom reports based on your own specification.

# **Generating a Report**

**Step 1:** If Internet Scanner is not running, Click **Start|Programs|ISS|Internet Scanner 7.0 |Internet Scanner 7.0.** If Session wizard appears, Click **Cancel**.

| SS Internet Scanner - [OCIO Te                                                                                                    | st Scan]            |                             |                   |               |                                                              |               |                                                                      | $\mathbf{X}$ |
|----------------------------------------------------------------------------------------------------|---------------------|-----------------------------|-------------------|---------------|--------------------------------------------------------------|---------------|----------------------------------------------------------------------|--------------|
| Sile Edit View Policy Scan Repo                                                                                                    | orts Tools Window   | w Help                      |                   |               |                                                              |               | - 6                                                                  | 5 ×          |
| ri 🧭 🖬 🕂 🗕 🖻 🕨 🍞 🦷                                                                                                    | enerate Report      |                             |                   |               |                                                              |               |                                                                      |              |
|                                                                                                    | nport Custom Report |                             | DNS Name          | MAC Address   | NetBIOS Name                                                 | NetBIOS Dom   | Ping Scan Sta                                                        | atus         |
| Hosts to be scanned                                                                                                    | <u></u> 127.001     | Microsoft Windows XP Profes | localhost         | Unknown       | CYBER-6SC                                                    | WORKGROUP     |                                                                      |              |
| <u> </u>                                                                                                    | <                   |                             |                   |               |                                                              |               |                                                                      | >            |
| 05/06/14 09:26:47: Scan Request Success<br>05/06/14 09:26:47: Scanning 1 Host(s)<br>05/06/14 09:26:47: Finished scanning (bl<br>05/06/14 09:26:47: Finished scanning (Elap: | 127.0.0.1.          |                             |                   |               |                                                              |               | 0 Remaining<br>1 Completed<br>/14/2005 09:16:15<br>/14/2005 09:22:46 |              |
| General A OCIO Te                                                                                                    | st Scan /           |                             |                   |               | Last Event Details<br>Event: Scar<br>Host: Sess<br>Time: Tue |               | 46                                                                   |              |
|                                                                                                    | ,                   | L3 Desktop                  |                   |               | DoS Checks Not Allowed                                       |               | 1 Host(s)                                                            | - /          |
| 🛃 start 🛛 😂 🙆 🔝 🗈                                                                                                    | 55 Internet Sca     | 🛃 Help for                  | 🦉 untitled - Pair | it 🏾 🗑 Softex | WebLink 🛃 Doc2                                               | - Microsoft ( | <k 13="" 9:46<="" td=""><td>АМ</td></k>                              | АМ           |

Step 2: Click on Reports|Generate Report

**Step 3:** From Report Selection, **Select** the type of report that you wish to run. For a description of Technican Reports, see the next session. Click **Next**.

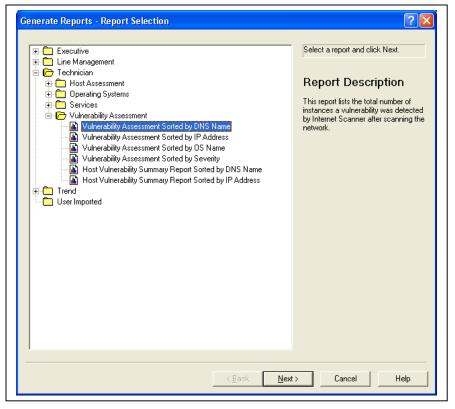

**Step 4: Select** the session and vulnerabilities that you want to include in this report. Click **Next**.

|                            |                                      | the sessions that you w              | and to include in the rep              | ore.                             |
|----------------------------|--------------------------------------|--------------------------------------|----------------------------------------|----------------------------------|
| obs (Scan S                | Sessions)                            |                                      |                                        |                                  |
| Session ID                 |                                      | Policy Name                          | Date/Time                              | -                                |
| 47                         | AMS Test Session                     | L5 NT Web Server                     | 08/01/02 11:08:58                      |                                  |
| 46                         | FAS DISA                             | L5 NT Web Server                     | 06/10/02 13:47:31                      |                                  |
| 45                         | NITC GWCC Windo                      | L5 NT Web Server                     | 05/31/02 11:34:24                      |                                  |
| 44                         | NITC GWCC Unix[1]                    | L5 Unix Web Server                   | 05/31/02 10:47:58                      |                                  |
| 43                         | NITC GWCC Router                     | L4 Router & Switch                   | 05/31/02 10:28:54                      |                                  |
| 42                         | NITC GWCC Windows                    |                                      | 05/31/02 10:26:40                      |                                  |
| 41                         | NITC GWCC Unix                       | L5 Unix Web Server                   | 05/31/02 10:25:41                      |                                  |
| 40                         | NITC GWCC Router                     | L4 Router & Switch                   | 05/31/02 10:22:09                      |                                  |
| 39                         | NITC Discovery                       | L1 Inventory                         | 05/31/02 09:54:33                      |                                  |
| 38<br>37                   | DA Web Server[1]                     | L5 NT Web Server                     | 05/30/02 10:19:19<br>05/02/02 10:50:25 |                                  |
| 36                         | NASS Test Scan[1]<br>NASS Test Scan  | L5 NT Web Server<br>L5 NT Web Server | 05/02/02 10:50:25                      |                                  |
| 35                         | NASS Test Scan<br>NT XP Workstations | LS NT Web Server                     | 04/17/02 14:34:48                      |                                  |
| 34                         | NVSL Unix                            | L5 Unix Server                       | 04/17/02 13:44:58                      |                                  |
| 33                         | NVSL Windows NT                      |                                      | 04/17/02 12:51:35                      |                                  |
| 32                         | NVSL Windows NT                      |                                      | 04/17/02 12:26:32                      |                                  |
|                            |                                      |                                      |                                        |                                  |
|                            | Coloct which where                   | bilities, hosts, or service:         | a that you want to includ              | to in the report                 |
|                            | Select which vulnera                 | Dilities, hosts, or service:         | s that you want to includ              | ie in the report.                |
| <sup>(</sup> ulnerabilitie | s                                    | - Hosts                              |                                        | - Services-                      |
| 🔽 High F                   | Risk                                 |                                      | 1414 10                                |                                  |
| Mediu                      |                                      | All items selecte                    | ea (aerault).                          | All items selected<br>(default). |
|                            |                                      | —                                    |                                        | (uerauit).                       |
| 🔽 Low R                    | lisk                                 | 🗖 Remove un                          | reachable                              |                                  |
|                            | 1 mil                                |                                      | 1                                      |                                  |
| ⊻ulnei                     | rabilities                           | H <u>o</u> sts.                      |                                        | <u>S</u> ervices                 |
|                            |                                      |                                      |                                        |                                  |

**Step 5:** Select **Print Report, Export Report or Preview Report** to get desired results, for this purpose, we will select Export Report.

| Generate Reports - Finish |                                                                                                   | <u>? ×</u> |
|---------------------------|---------------------------------------------------------------------------------------------------|------------|
| Pri <u>n</u> t Report     | Export Report Preview Report                                                                      |            |
| Summary Informa           | tion                                                                                              |            |
| Report Name:              | Host Vulnerability Summary Report Sorted by DNS Name                                              |            |
| Report Description:       | This report lists the vulnerabilities detected by Internet Scanner after<br>scanning the network. |            |
|                           |                                                                                                   |            |
|                           |                                                                                                   |            |
| Selection Criteria:       | Session(s) selected - 47<br>Risk Level(s) selected - High, Medium, Low                            |            |
|                           |                                                                                                   |            |
|                           |                                                                                                   |            |
|                           |                                                                                                   |            |
|                           |                                                                                                   |            |
|                           |                                                                                                   |            |
|                           | Eack     Mext >     Cancel     H                                                                  | elp        |

Step 6: Select format, and then OK. The Select Export File window will appear. Select a name and then Save to save the report.

| Export Report                                                                                         | Select Export File                                                   |
|----------------------------------------------------------------------------------------------------|----------------------------------------------------------------------|
| Select Export <u>Format</u> :<br>Adobe PDF Format (*.pdf)<br>HTML (*.htm)<br>Rich Text Format (*.rtf) | Save in: Desktop                                                     |
| <u>Q</u> K <u>C</u> ancel                                                                             | File name:     Save       Save as type:     Adobe PDF Format (*.pdf) |

# **Technican Vulnerability Assessment Reports**

For Systems Administrators, the most important reports are the Technician Vulnerability Assessment Reports, as they give the most detailed information about vulnerabilities that were found on a particular system. All of the reports in this section gives the same vulnerability details and summaries.

# **Archiving of Reports in Accordance to Federal Law**

Federal laws require agencies to retain records and documents associated with IT systems, which includes Internet Scanner. Please be aware that Internet Scanner will generate records that must be retained according to Federal quidelines. For more information on records management, please contact your Records Officer, or visit the National Archives at:

http://www.archives.gov/records management/ardor/grs24.html.

# **Scheduling Internet Scanner**

Internet Scanner provides the capability to run Internet Scanner at specific times during the day. However, there is no graphical user interface to schedule scans, and you must use the Command Line Interface/Engine Manager along with Windows Scheduler to schedule Internet Scanner events. The example below shows how you can schedule Internet Scanner to run a scan at a specific time.

### Step 1:

Go to command prompt. At command prompt, change directory to **c:\program** files\iss\scanner console.

C:\>cd c:\program files\iss\scanner console

C:\program files\iss\scanner console\>

### Step 2:

Once at the proper directory, you must use the "Addasset" command under engine manager to add the Internet Scanner sensor before you can use any other command line interface for the sensor. Type the following two syntax entries at the command line and hit enter. Replace "cchase" with your computer name. Replace "scanner\_1" with your sensor name. You should receive a successful command after the second syntax command.

**NOTE:** This needs to be performed every time you reboot your machine. You can also create a batch file to perform this command.

C:\Program Files\ISS\ScannerConsole>EngineMgr -a addasset -e cchase -n scanner\_1 -t scanner -o stdout.txt

C:\Program Files\ISS\ScannerConsole>EngineMgr -a addasset -e cchase -n scanner\_1 -t scanner -mp EngineMgr.policy

AddAsset for scanner\_1 at 199.128.144.92 completed successfully

A description of the syntax commands for EngineMgr used in this example is on page 49.

#### Step 3:

You will need to create a batch file to schedule the automated session. Open Notepad and type the following syntax.

c:\program files\iss\scannerconsole\enginemgr -a startscan -n scanner\_1 -hr 127.0.0.1 -poll t -p "L3 Desktop"

#### Step 4:

Save the file as a unique file name with the extension of ".bat" in a specified directory. Be sure to use double quotes when you are saving. After saving, exit out of Notepad.

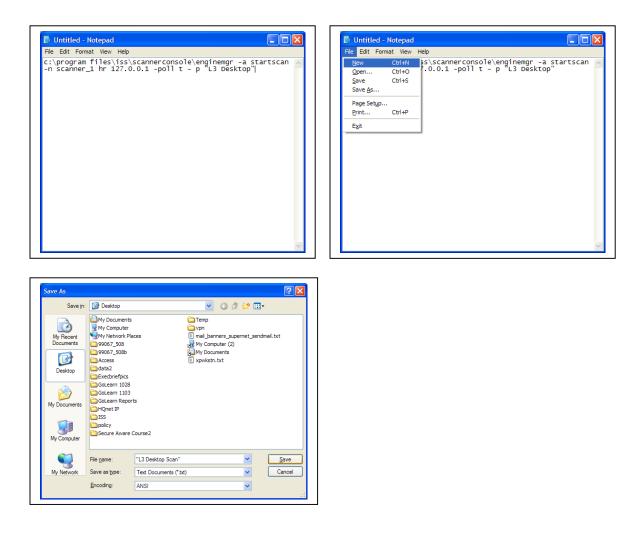

# Step 5:

Go to Start|Settings|Control Panel, and open scheduled scans

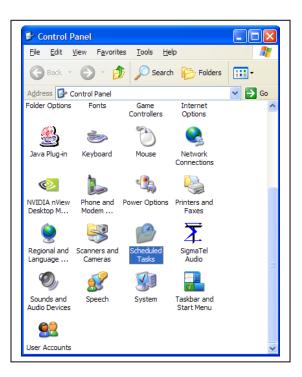

#### Step 6: Click Add Scheduled Task.

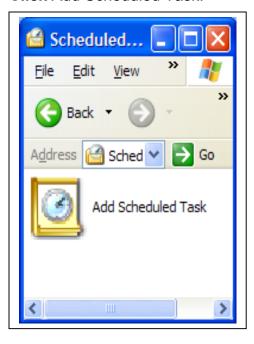

# Step 7:

Under Select Program to Schedule, Select Batch file created in Step 4. Click Open.

| Select Program          | n to Schedule                                |                                 |   |           | ? 🔀            |
|-------------------------|----------------------------------------------|---------------------------------|---|-----------|----------------|
| Look in:                | Batch                                        |                                 | • | + 🗈 📩 📰 + |                |
| My Recent<br>Documents  | U3 Desktop Sca                               | n.bat                           |   |           |                |
| Desktop<br>My Documents |                                              |                                 |   |           |                |
| My Computer             |                                              |                                 |   |           |                |
| My Network<br>Places    | File <u>n</u> ame:<br>Files of <u>t</u> ype: | L3 Desktop Scan.bat<br>Programs |   | <b>•</b>  | Open<br>Cancel |

### Step 8:

Type a name for this task. Select when to perform this task and **click** Next.

| Scheduled Task Wizar | d 🛛                                                                                                    |
|----------------------|----------------------------------------------------------------------------------------------------|
| 2                    | Type a name for this task. The task name can be the same name as the program name.         L3 Desktop Scan Batch Scheduler         Perform this task:         Daily         Weekly         Monthly         One time only         When my computer starts         When I log on |
|                      | < <u>₿</u> ack <u>N</u> ext> Cancel                                                                                                    |

# Step 9:

Select the day and time you want to perform this task. **Click** Next.

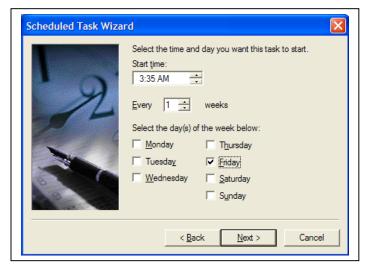

### Step 10:

Under "Enter the name and password of a user", you must enter a user ID with local administrator rights to the machine. **Click** Next when done.

| Scheduled Task Wiza | rd 🛛 🗙                                                                                          |
|---------------------|-------------------------------------------------------------------------------------------------|
|                     | Enter the name and password of a user. The task will<br>run as if it were started by that user. |
| 2                   | Enter the user name:                                                                            |
| 6                   | Confirm password:                                                                               |
|                     | If a password is not entered, scheduled tasks might not run.                                    |
|                     | < <u>B</u> ack <u>N</u> ext> Cancel                                                             |

**>>** 

**Step 11:** Click Finish when complete. You should see your newly scheduled task in the Scheduled Scans window.

| Scheduled Task Wiza | rd 🛛 🔀                                                                                                    | 😭 Scheduled 🗖 🗖  |
|---------------------|----------------------------------------------------------------------------------------------------|------------------|
| 2                   | You have successfully scheduled the following task:<br>L3 Desktop Scan Batch Scheduler<br>Windows will perform this task:<br>At 3:35 AM every Fri of every week, starting<br>11/26/2003 | Eile Edit View » |
|                     | Click Finish to add this task to your Windows schedule.                                                                                                    | L3 Desktop Scan  |
|                     | < Back Finish Cancel                                                                                                    | < [              |

# EngineMgr Common Syntax Commands

| Option | Description                                                                                                    |
|--------|----------------------------------------------------------------------------------------------------|
| -а     | The action performed by the Internet Scanner sensor.<br>Default: none                                                                                                    |
| -е     | The IP address where the Internet Scanner sensor resides.<br>This option is not used for the help and version commands, but<br>can be used with all other CLI commands.<br>Default: 127.0.0.1 |
| -hf    | Specifies a host file to be used. File listed by be in quotes.                                                                                                    |
| -hr    | A comma and/or hyphen separated list of IP addresses specifying the range of hosts to scan                                                                                                    |
| -mp    | The file name of the Engine Manager policy file. This option<br>can be used with all CLI commands<br>Default: EngineMgr.policy                                                                |
| -n     | The name of the Internet Scanner sensor.<br>Default: scanner_1                                                                                                    |
| -0     | The complete name and file path of the output file. This option can be used with all CLI commands. Default: stdout                                                                            |
| -р     | The file name of the policy file                                                                                                    |
| -t     | The engine type                                                                                                    |

A complete list can be found in the "Internet Scanner User's Guide", by ISS.

# Removing and Uninstalling Internet Scanner

These instructions show you how to uninstall Internet Scanner and MSDE from a standard installation If you have multiple instances of MSDE installed or are running any other ISS product such as Site Protector, please contact ISS or Microsoft technical support before following these instructions.

**WARNING:** These instructions contain information about modifying the registry. Before you modify the registry, make sure to back it up and make sure that you understand how to restore the registry if a problem occurs. If you use Registry Editor incorrectly, you may cause serious problems that may require you to reinstall your operating system. Use Registry Editor at your own risk.

# Step 1:

Click on Start|Control Panel and click on "Add and Remove Programs".

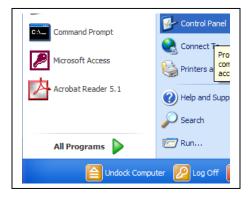

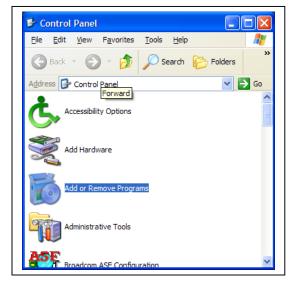

# Step 2:

The Add/Remove Programs Window appears. **Highlight** Internet Scanner 7.0 and **click** Change/Remove.

| 🐻 Add or Re                  | emove Programs                                                                       |   |
|------------------------------|--------------------------------------------------------------------------------------|---|
|                              | Currently installed programs: Sort by: Name                                          | * |
| C <u>h</u> ange or<br>Remove | 🞯 Dell Solution Center                                                               | ^ |
| Programs                     | Digital Line Detect Size 0.24MB                                                      |   |
|                              | 🔂 DVDSentry                                                                          |   |
| Add <u>N</u> ew              | Basic Easy CD Creator 5                                                              |   |
| Programs                     | Internet Explorer Size 0.95MB<br>Q824145                                             |   |
| 5                            | Size <u>12.35MB</u><br>7.0                                                           |   |
| Add/Remove<br>Windows        | Used <u>frequently</u>                                                               |   |
| Components                   | Last Used On 12/30/2003                                                              |   |
| Set Program                  | To change this program or<br>remove it from your<br>computer, dick<br>Change/Remove. |   |
| Access and                   | InterVideo WinDVD Size 15.07MB                                                       |   |
| Defaults                     | B Java 2 Runtime Size 84.35MB<br>Environment, SE<br>v1.4.2                           |   |
|                              | W liveUndate 1.80 Size 4.85MB                                                        | ~ |

# Step 3:

An uninstall dialog box appears asking: "You have chosen to uninstall an ISS component. Cryptographic keys will not be removed from the system during uninstall. Are you sure you want to uninstall?" **Click** Yes.

| 2 | You have chosen to uninstall an ISS component. Cryptographic keys will not be removed from the system during uninstall. |
|---|----------------------------------------------------------------------------------------------------|
| 0 |                                                                                                    |
|   | Are you sure you want to uninstall?                                                                                     |
|   | Click "Yes" to uninstall and "No" to cancel.                                                                            |

#### Step 4:

The Backup Configuration dialog box appears asking: "Choosing to backup the state of components you are uninstalling will do the following: The ISS Scanner database information will not be deleted. Do you want to backup the current state of the components you are uninstalling?" **Click** No.

| Backup | Configuration?                                                                                                    |
|--------|----------------------------------------------------------------------------------------------------|
| ?      | Choosing to backup the state of the components you are uninstalling will do the following:<br>The ISS Scanner database information will not be deleted.<br>Do you want to backup the current state of the components you are uninstalling? |

#### Step 5:

The Shared File Detected dialog box appears. Click "Don't display this message again" and **Click** Yes to delete this file. This dialog box may appear several times during the uninstall. Internet Scanner should uninstall successfully.

| Shared File Detected                                                                                                    |        |
|----------------------------------------------------------------------------------------------------|--------|
| The file C:\Program Files\ISS\CPE\SupportFiles\FlexChecksList.xm<br>longer be needed by any application. You can delete this file, but do<br>may prevent other applications from running correctly. Select Yes to<br>the file<br>Don't display this message again. | ing so |
| Yes <u>N</u> o                                                                                                    | Cancel |

### Step 6:

Go back to the Add/Remove Programs Window. **Highlight** Microsoft SQL Server Desktop Engine and **click** Remove.

| 🐱 Add or Re                                 | move Programs                                   |              |                | IX |
|---------------------------------------------|-------------------------------------------------|--------------|----------------|----|
| 5                                           | Currently installed programs: <u>S</u> ort I    | oy: Name     |                | *  |
| C <u>h</u> ange or<br>Remove                | 🛃 Easy CD Creator 5 Basic                       |              |                | ^  |
| Programs                                    | Internet Explorer Q824145                       | Size         | 0.95MB         |    |
|                                             | InterVideo WinDVD                               | Size         | 15.07MB        |    |
| Add <u>N</u> ew                             | Java 2 Runtime Environment, SE v1.4.2           | Size         | 84.35MB        |    |
| Programs                                    | LiveUpdate 1.80 (Symantec Corporation)          | Size         | 4.85MB         |    |
| 5                                           | Hicrosoft SQL Server<br>Desktop Engine          | Size         | <u>69.75MB</u> | Ξ  |
| Add/Remove<br><u>W</u> indows<br>Components | <u>Click here for support</u><br>information.   | Used         | <u>rarely</u>  |    |
|                                             | To remove this program from your com<br>Remove. | puter, click | Remove         |    |
| Set Program                                 | 🎉 Modem Helper                                  | Size         | 1.82MB         |    |
| Access and<br>Defaults                      | NetWaiting                                      | Size         | 0.85MB         |    |
|                                             | NVIDIA Windows 2000/XP Display Drivers          |              |                | ~  |

### Step 7:

The Add Remove Programs dialog box appears asking: "Are you sure you want to remove Microsoft SQL Server Desktop Engine from your computer? **Click** Yes. MSDE should uninstall successfully. When finished, close out of Add/Remove Programs.

| Add or | Remove Programs                                                                         |
|--------|-----------------------------------------------------------------------------------------|
| 2      | Are you sure you want to remove Microsoft SQL Server Desktop Engine from your computer? |
|        | Yes No                                                                                  |

#### Step 8:

Using Windows Explorer, **navigate** to the C:\Program Files directory. Highlight the ISS Directory and **press** the delete key. **Click** Yes to remove ISS and all its contents.

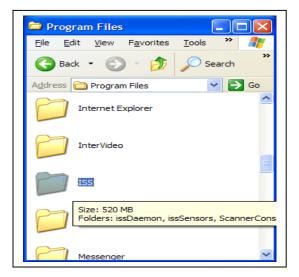

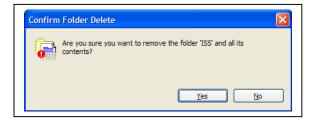

#### Step 9:

Under C:\Program Files, highlight the Microsoft SQL Server directory and **press** the delete the key. **Click** Yes to remove Microsoft SQL Server and all its contents.

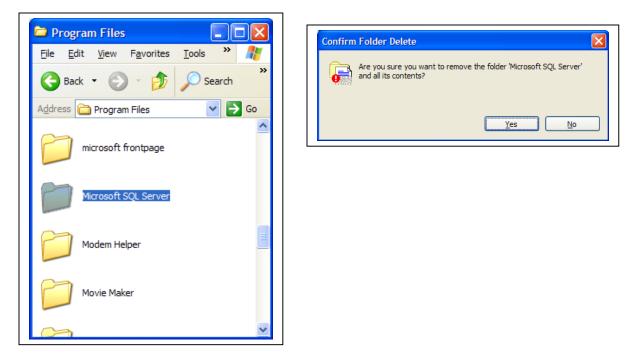

#### Step 10:

Click on Start|Run and type Regedt32. The registry editor should appear.

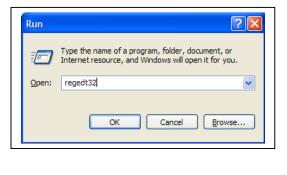

| <u>File E</u> dit <u>V</u> iew F <u>a</u> vorites <u>H</u> elp                                                                                                    |      |                |                         |
|----------------------------------------------------------------------------------------------------|------|----------------|-------------------------|
| My Computer     More HEY_CLASSES_ROOT     More_HEY_CURRENT_USER     More_HEY_CURRENT_USER     More_LOCAL_MACHINE     More_LOCAL_MACHINE | Name | Type<br>REG_SZ | Data<br>(value not set) |
|                                                                                                    | <    |                |                         |

#### Step 11:

**Expand** the HKEY\_LOCAL\_MACHINE hive and **navigate** to HKEY\_LOCAL\_MACHINE|SOFTWARE until you find the ISS key. Highlight the ISS key and **press** delete key to delete to remove key and all subkeys.

| <u>File</u> <u>E</u> d | lit <u>V</u> iew | F <u>a</u> vorites <u>H</u> elp |   |           |        |                 |
|------------------------|------------------|---------------------------------|---|-----------|--------|-----------------|
|                        | ÷ - 🚞            | Alps                            | ^ | Name      | Type   | Data            |
|                        | 🕀 🧰              | Broadcom                        |   | (Default) | REG_SZ | (value not set) |
|                        | ۵ 🗉              | BVRP Software                   |   |           | _      | (,              |
|                        | 🕀 🚞              | BVRP Software, Inc              | : |           |        |                 |
|                        | <u>ا او ا</u>    | C07ft5Y                         | _ |           |        |                 |
|                        | 🕀 🚞              | CDDB                            |   |           |        |                 |
|                        | 🕀 🧰              | Classes                         |   |           |        |                 |
|                        | 🕀 🧰              | Clients                         |   |           |        |                 |
|                        | 🕀 📄              | Conexant                        |   |           |        |                 |
|                        | 🕀 🚞              | Dell                            |   |           |        |                 |
|                        | 🕀 📄              | Dell Computer Corp              | ( |           |        |                 |
|                        | 😥 🚞              | Description                     |   |           |        |                 |
|                        | 🕀 🧰              | Gemplus                         |   |           |        |                 |
|                        | 😥 🚞              | InstalledOptions                |   |           |        |                 |
|                        | 🕀 🧰              | InstallShield                   |   |           |        |                 |
|                        | 😥 🧰              | INTEL                           |   |           |        |                 |
|                        | 🕀 🧰              | InterVideo                      |   |           |        |                 |
|                        | 🕀 🚖              | ISS                             |   |           |        |                 |
|                        | 🖻 🧰              | JavaSoft                        | ~ |           |        |                 |
| <                      |                  | >                               |   | <         |        |                 |

#### Step 12:

**Navigate** to HKEY\_LOCAL\_MACHINE|SOFTWARE|Microsoft| until you find the MSSQL Server key. Highlight the MSSQL Server key and press delete to remove key and all subkeys.

| 🗿 Reg           | istry Editor                                    |     |               |        |                 |
|-----------------|-------------------------------------------------|-----|---------------|--------|-----------------|
| <u>File E</u> d | it <u>V</u> iew F <u>a</u> vorites <u>H</u> elp |     |               |        |                 |
|                 | InstalledOptions                                | ^   | Name          | Туре   | Data            |
|                 | InstallShield      INTEL                        |     | စာ် (Default) | REG_SZ | (value not set) |
|                 | 🗄 🦲 InterVideo                                  |     |               |        |                 |
|                 | 🗉 🧰 JavaSoft                                    |     |               |        |                 |
|                 | 😑 🚖 Microsoft                                   |     |               |        |                 |
|                 | 🗄 🧰 Active Setup                                |     |               |        |                 |
|                 | 😟 🧰 ADs                                         |     |               |        |                 |
|                 | 🗈 🛄 Advanced IN                                 | FS  |               |        |                 |
|                 | 🖻 🧰 ALG                                         |     |               |        |                 |
|                 | 🗄 🧰 AudioCompre                                 |     |               |        |                 |
|                 | Code Store D  COM3                              | ata |               |        |                 |
|                 | COMS                                            |     |               |        |                 |
|                 | E Conferencing                                  |     |               |        |                 |
|                 | E Cryptograph                                   |     |               |        |                 |
|                 |                                                 | ·   |               |        |                 |
|                 | dasetup                                         |     |               |        |                 |
|                 | 🗄 🦲 DataAccess                                  | ~   |               |        |                 |
| <               |                                                 | >   | <             |        |                 |
|                 | uter HKEY_LOCAL_MACHINE                         |     |               |        |                 |

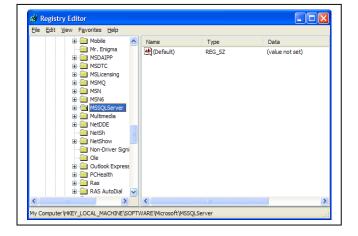

### Step 13:

When finished, exit out of Regedt32 and reboot machine. Internet Scanner and MSDE should be fully removed.

For more information on removing MSDE, please see the Microsoft Knowledge Base article 290991 entitled "HOW TO: Manually Remove SQL Server 2000 Default, Named, or Virtual Instance" at the link below. http://support.microsoft.com/default.aspx?scid=kb;en-us;290991&Product=sql2k